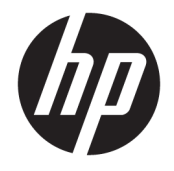

HP DeskJet GT 5810 All-in-One series

# **Tabla de contenido**

t.

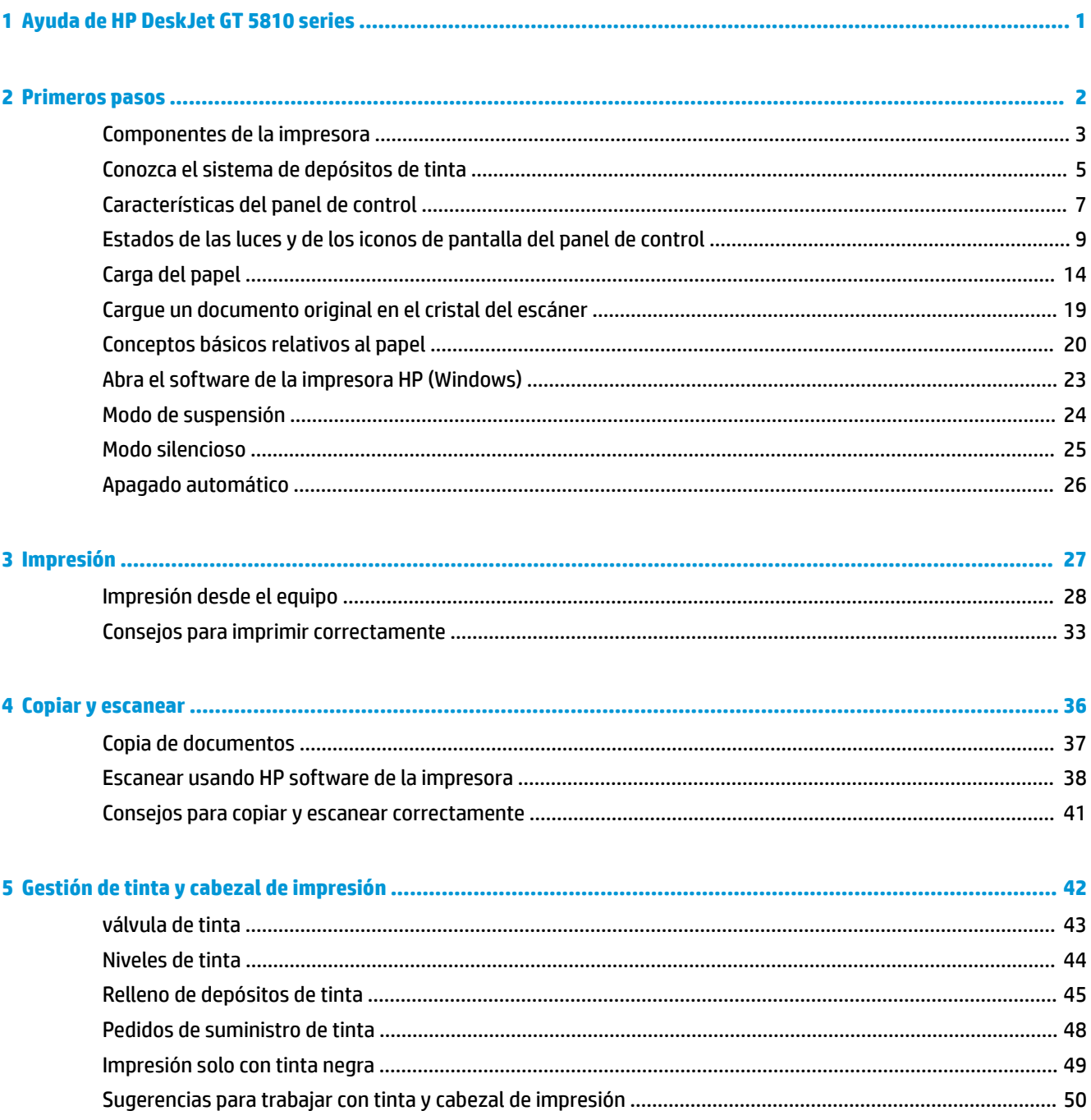

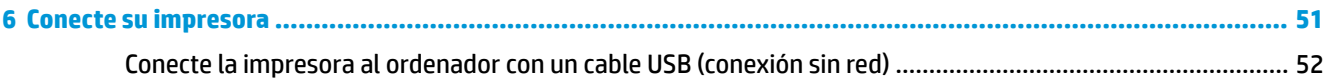

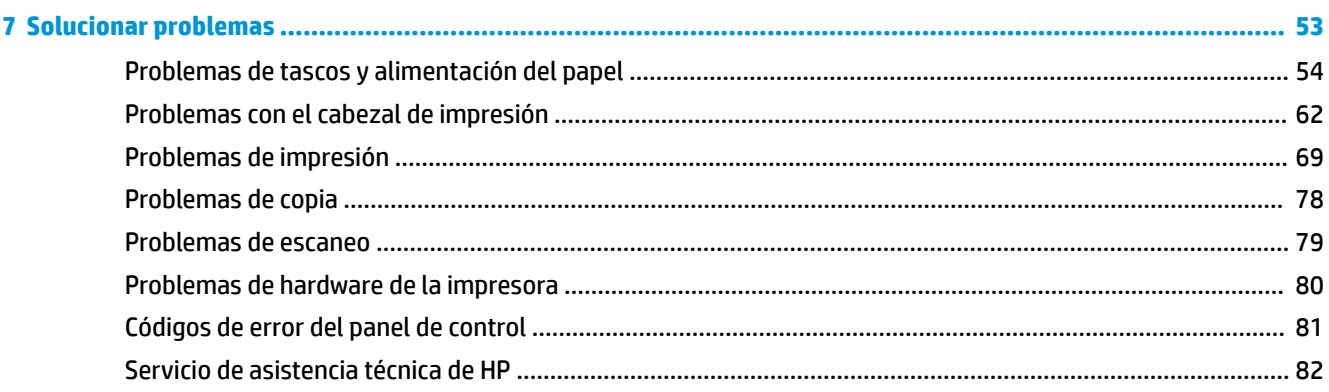

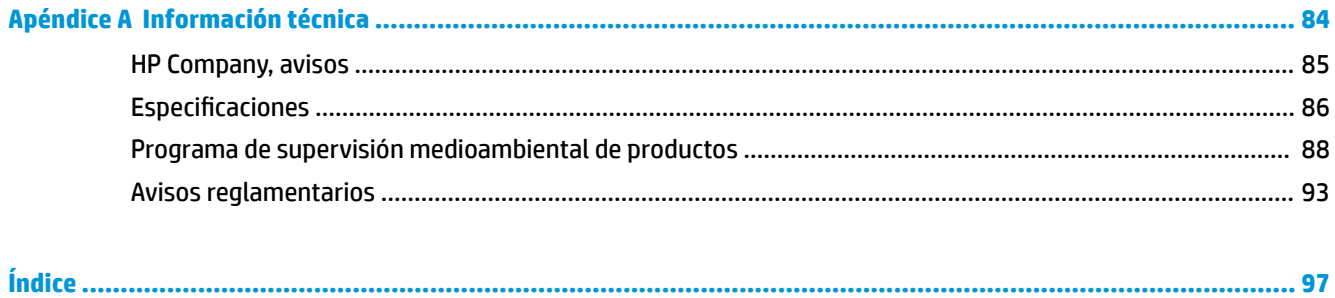

# <span id="page-4-0"></span>**1 Ayuda de HP DeskJet GT 5810 series**

Aprenda a utilizar su HP DeskJet GT 5810 series.

- [Primeros pasos en la página 2](#page-5-0)
- [Impresión en la página 27](#page-30-0)
- [Copiar y escanear en la página 36](#page-39-0)
- [Gestión de tinta y cabezal de impresión en la página 42](#page-45-0)
- [Conecte su impresora en la página 51](#page-54-0)
- [Solucionar problemas en la página 53](#page-56-0)
- [Información técnica en la página 84](#page-87-0)

# <span id="page-5-0"></span>**2 Primeros pasos**

- [Componentes de la impresora](#page-6-0)
- [Conozca el sistema de depósitos de tinta](#page-8-0)
- [Características del panel de control](#page-10-0)
- [Estados de las luces y de los iconos de pantalla del panel de control](#page-12-0)
- [Carga del papel](#page-17-0)
- [Cargue un documento original en el cristal del escáner](#page-22-0)
- [Conceptos básicos relativos al papel](#page-23-0)
- [Abra el software de la impresora HP \(Windows\)](#page-26-0)
- [Modo de suspensión](#page-27-0)
- [Modo silencioso](#page-28-0)
- [Apagado automático](#page-29-0)

## <span id="page-6-0"></span>**Componentes de la impresora**

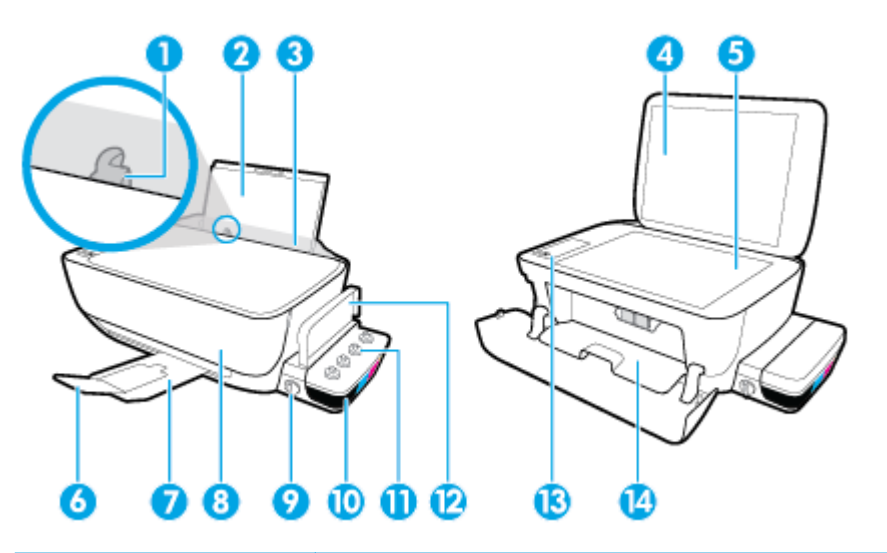

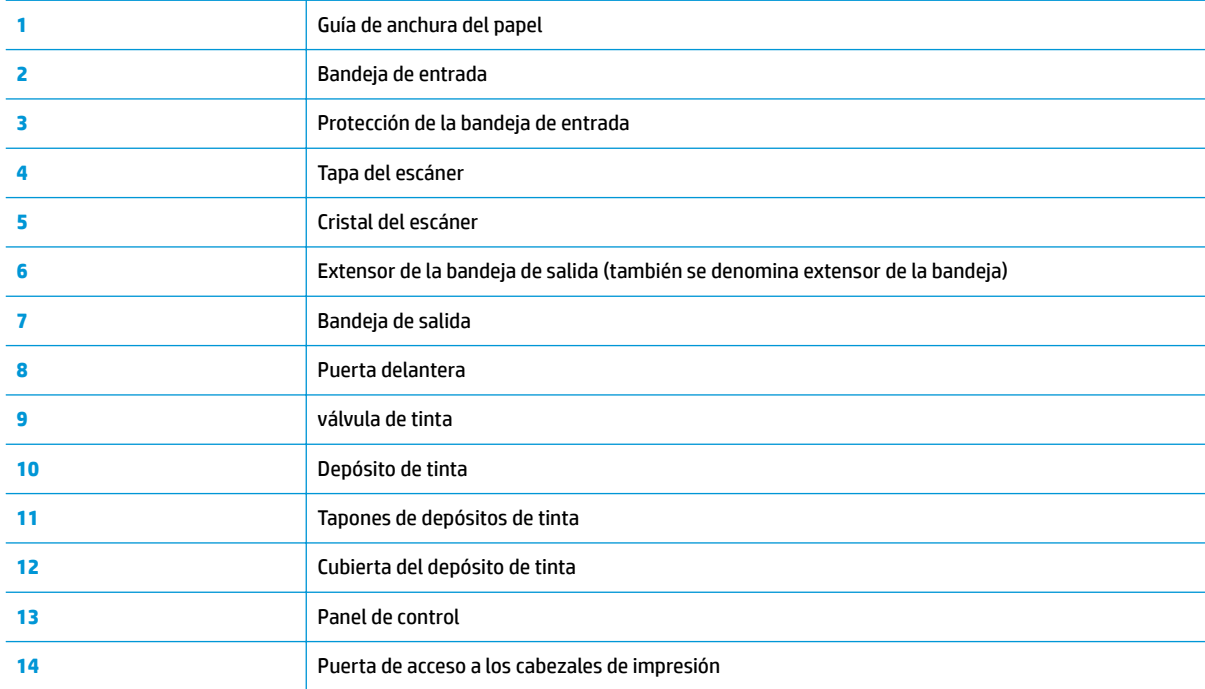

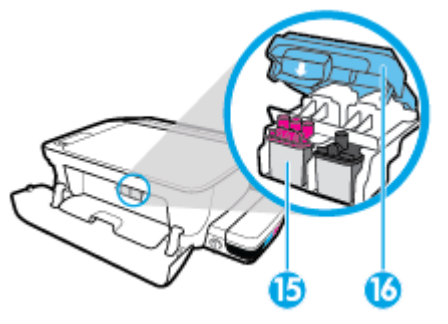

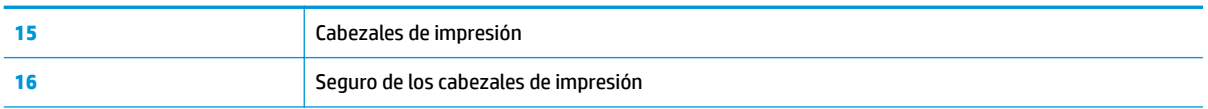

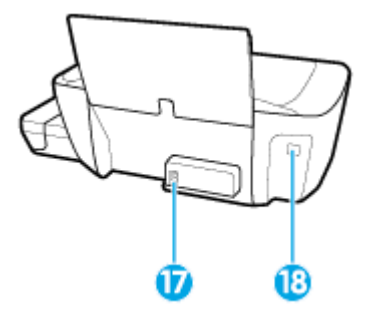

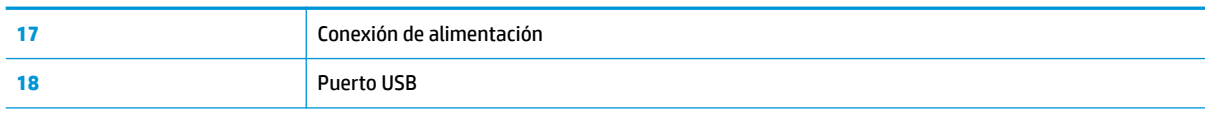

## <span id="page-8-0"></span>**Conozca el sistema de depósitos de tinta**

Conozca el sistema de depósitos de tinta de HP DeskJet GT 5810 series.

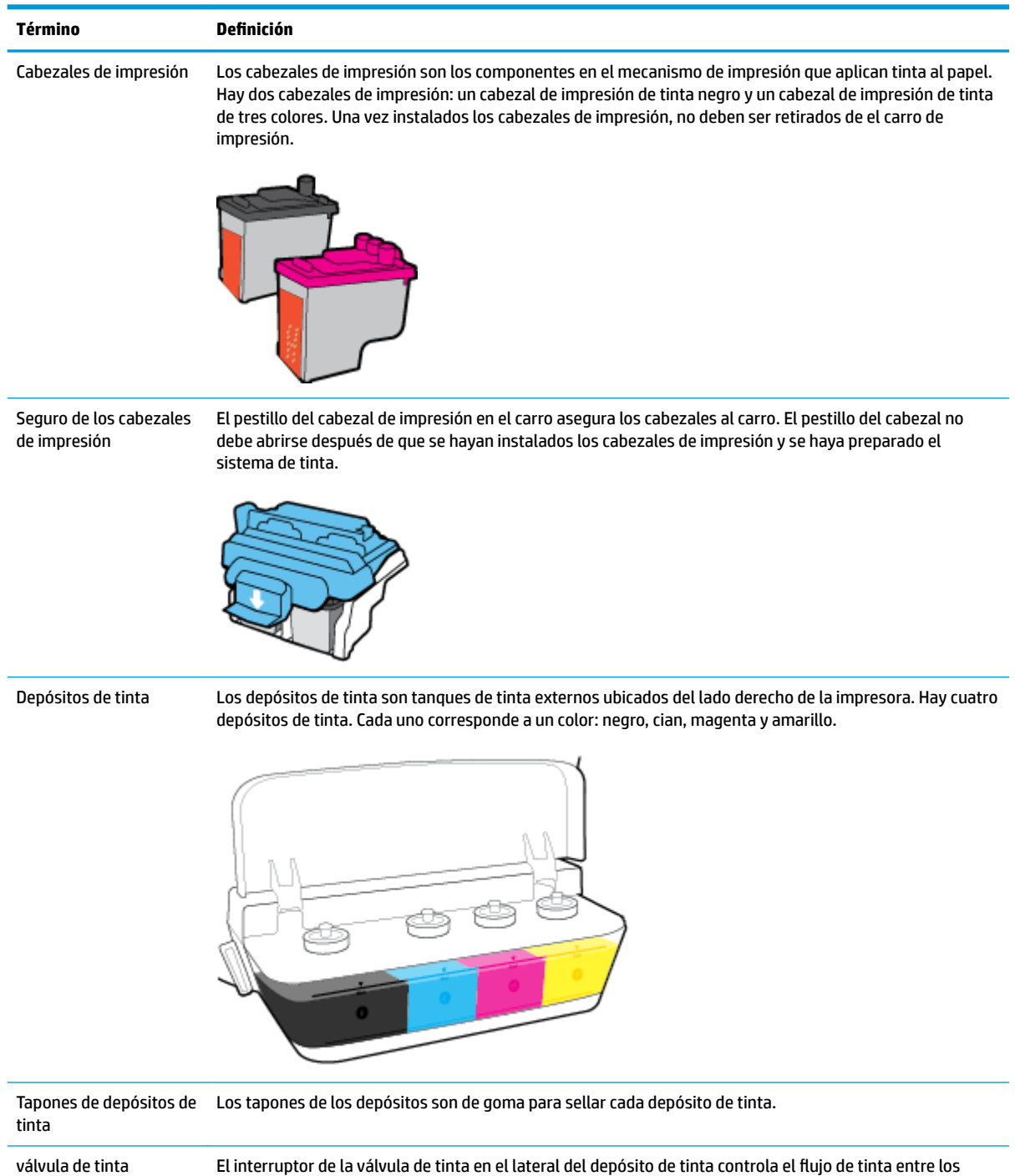

depósitos y los cabezales de impresión. Para más información, consulte <u>[válvula de tinta en la página 43](#page-46-0)</u>.

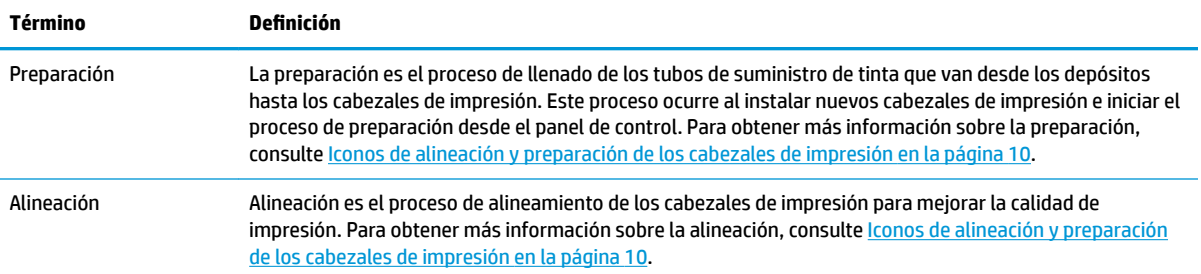

## <span id="page-10-0"></span>**Características del panel de control**

### **Resumen de los botones y los indicadores luminosos**

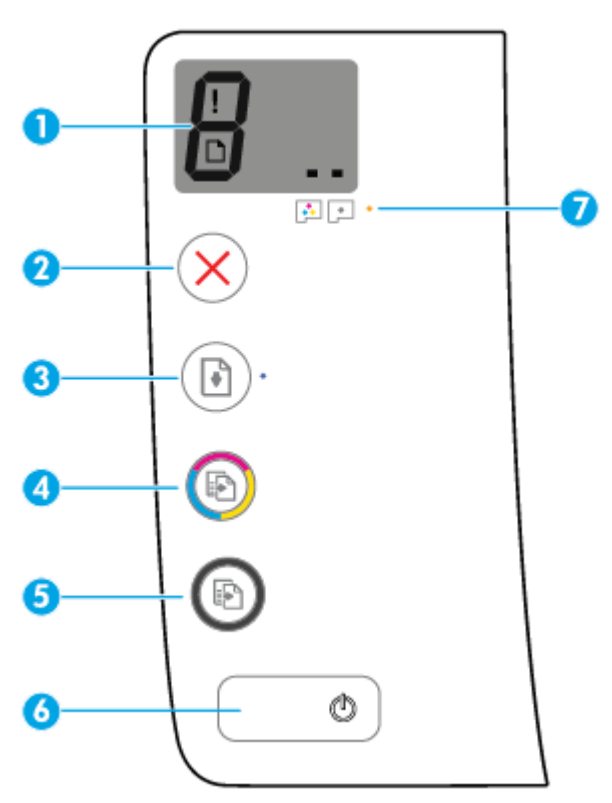

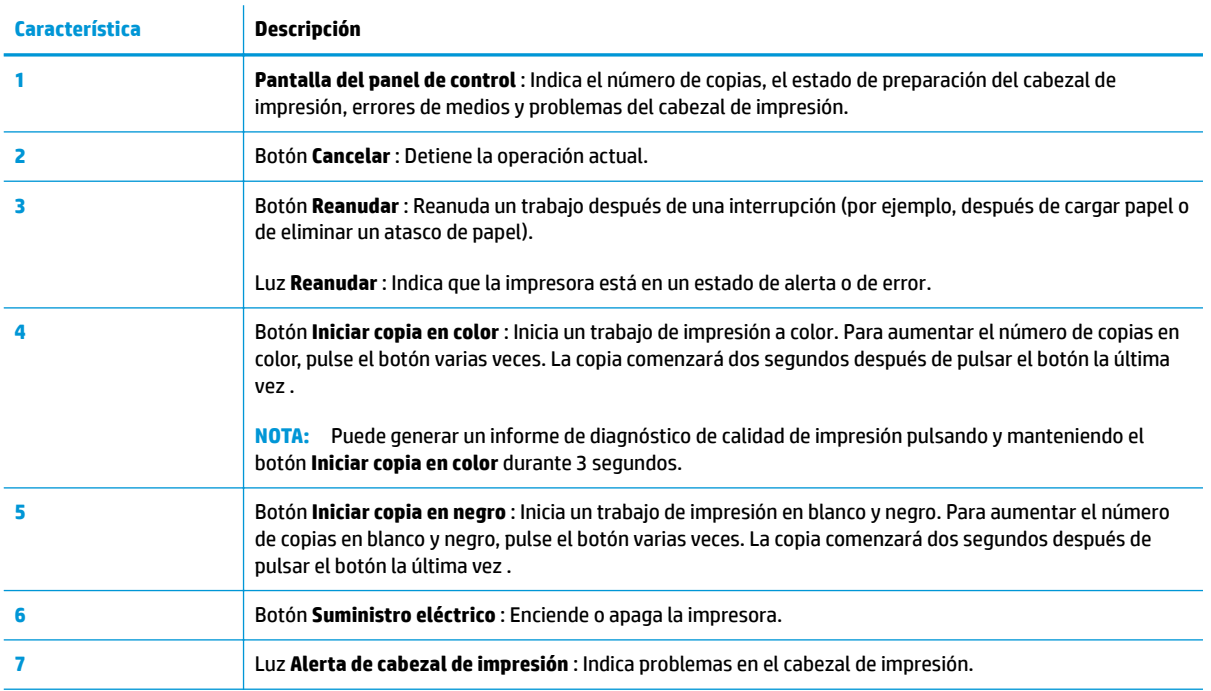

## **Iconos de la pantalla del panel de control**

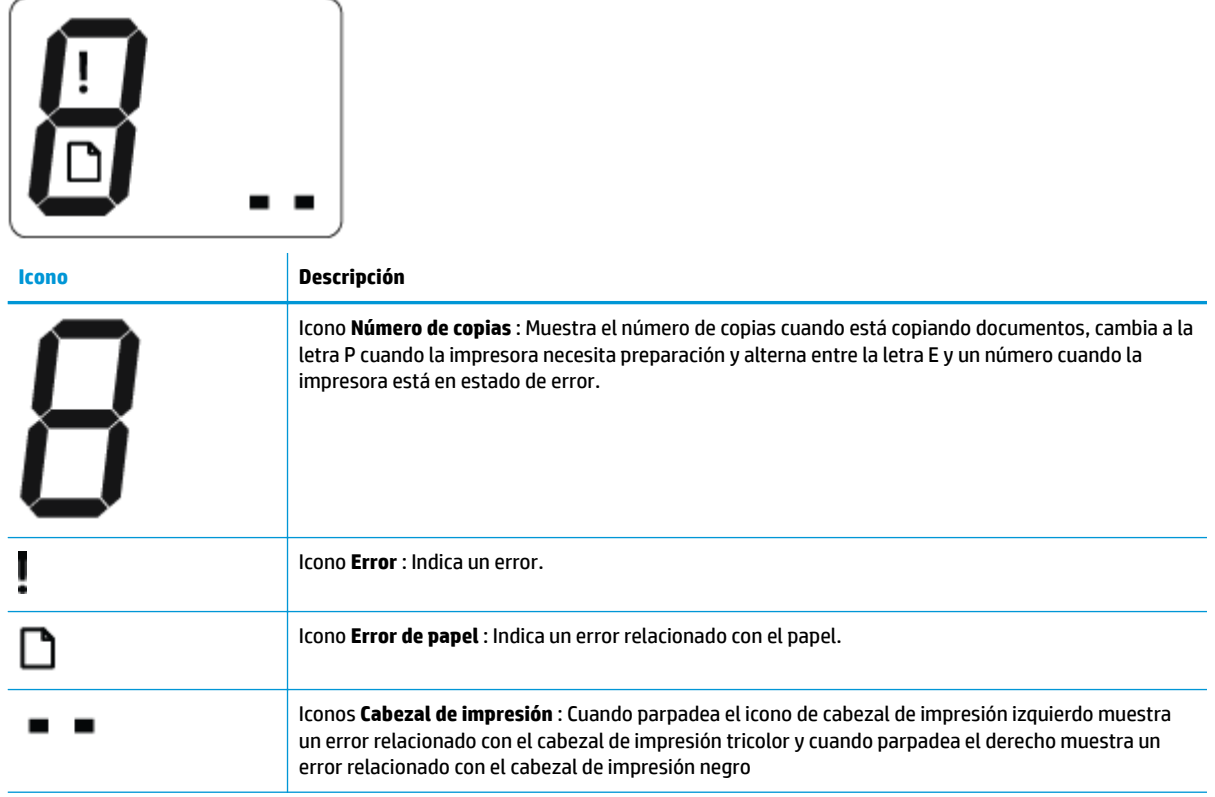

## <span id="page-12-0"></span>**Estados de las luces y de los iconos de pantalla del panel de control**

- Luz del botón Suministro eléctrico
- Iconos Cabezal de impresión y luz Alerta de cabezal de impresión
- [Iconos de alineación y preparación de los cabezales de impresión](#page-13-0)
- [Icono Error , icono Error de papel y luz Reanudar](#page-14-0)
- [Icono Número de copias](#page-15-0)
- [Icono de mantenimiento del sistema de tinta](#page-16-0)

### **Luz del botón Suministro eléctrico**

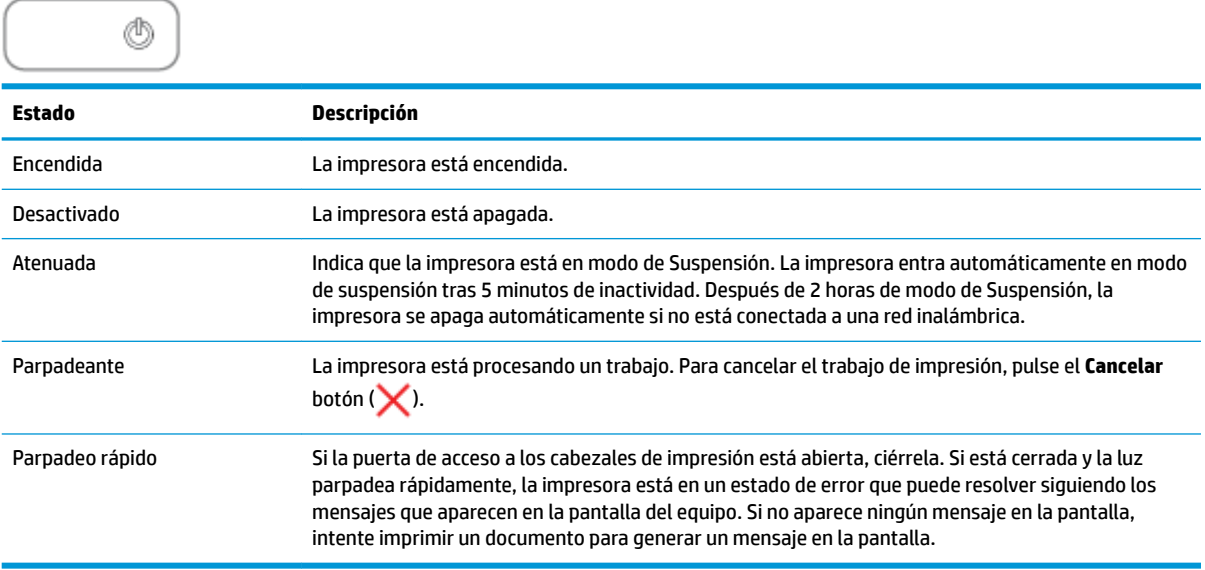

### **Iconos Cabezal de impresión y luz Alerta de cabezal de impresión**

● El icono **Error** , uno de los iconos **Cabezal de impresión** y la luz **Alerta de cabezal de impresión** están parpadeando.

$$
\frac{1}{2}\left(\frac{1}{2}+\frac{1}{2}\right)\left(\frac{1}{2}+\frac{1}{2}\right)=\frac{1}{2}
$$

<span id="page-13-0"></span>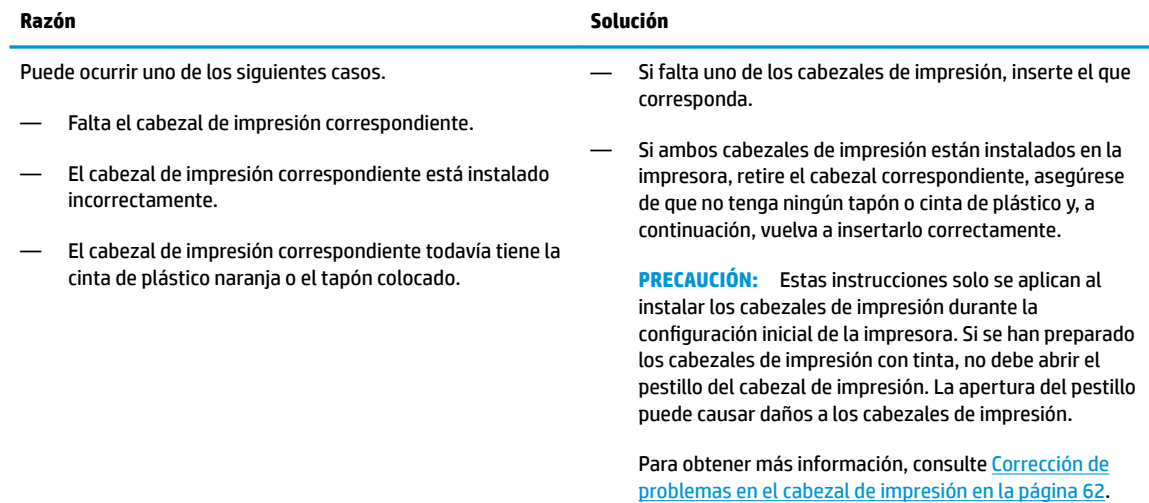

● El icono **Error** , los dos iconos **Cabezal de impresión** y la luz **Alerta de cabezal de impresión** están parpadeando.

 $\frac{1}{2}$  $\frac{1}{2}$  $\frac{1}{2}$  +  $\frac{1}{2}$  $\frac{1}{2}$  $\frac{1}{2}$  +  $\frac{1}{2}$  $\frac{1}{2}$  $\frac{1}{2}$ 

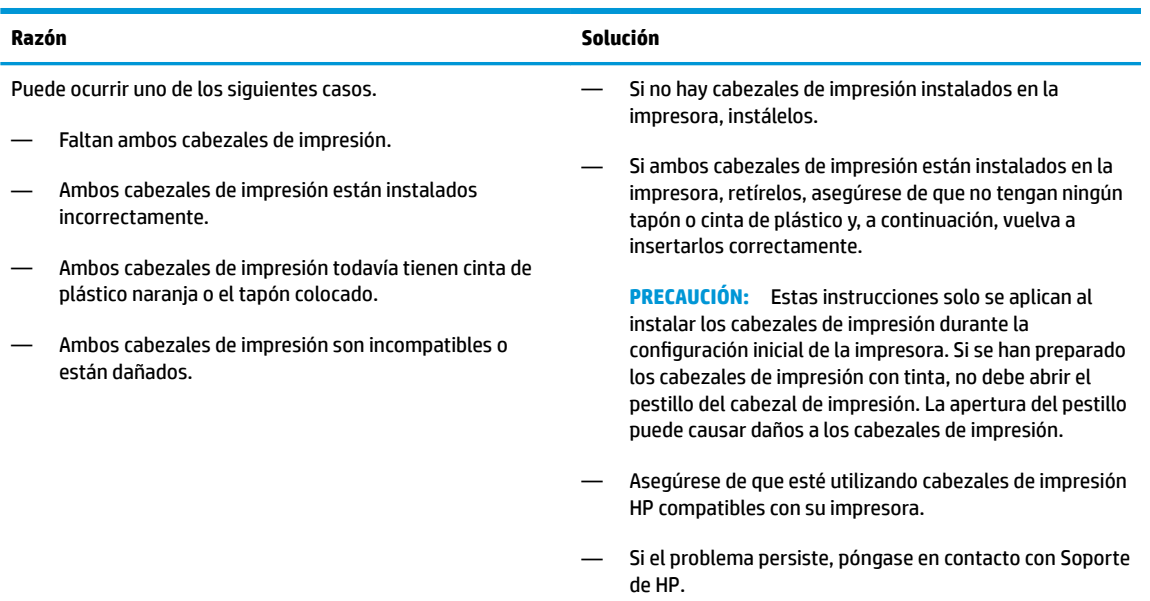

### **Iconos de alineación y preparación de los cabezales de impresión**

#### **Los cabezales de impresión están listos para la preparación**

**· El icono Número de copias** cambia a una P parpadeante durante el proceso de configuración inicial de la impresora. Al mismo tiempo, todos los demás iconos en la pantalla del panel de control están apagados.

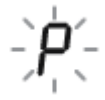

<span id="page-14-0"></span>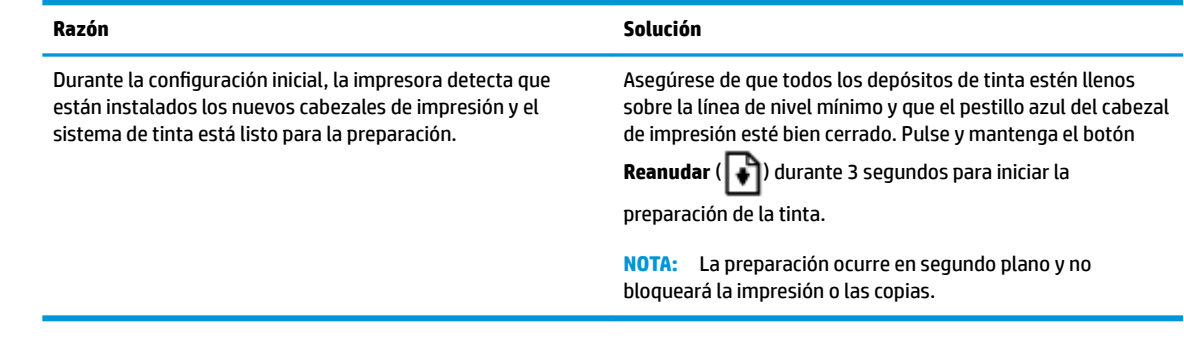

#### **Icono de estado de alineación**

● El icono **Número de copias** se transforma en una A parpadeante.

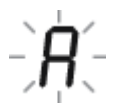

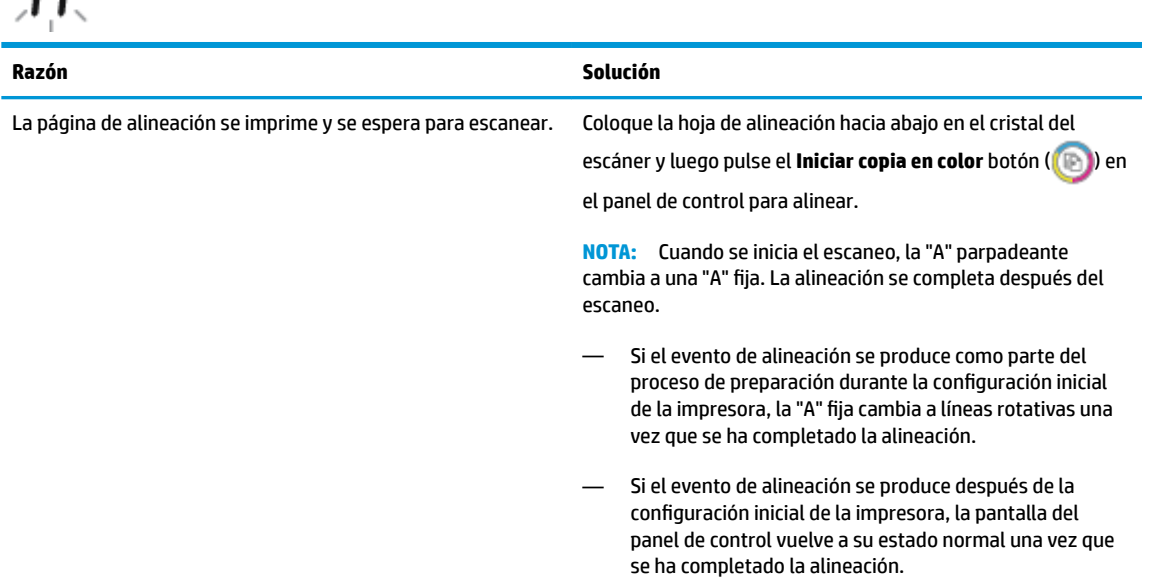

### **Icono Error , icono Error de papel y luz Reanudar**

El icono **Error** , el icono **Error de papel** y el icono **Reanudar** están parpadeando.

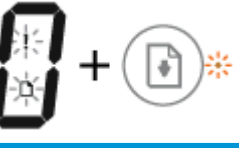

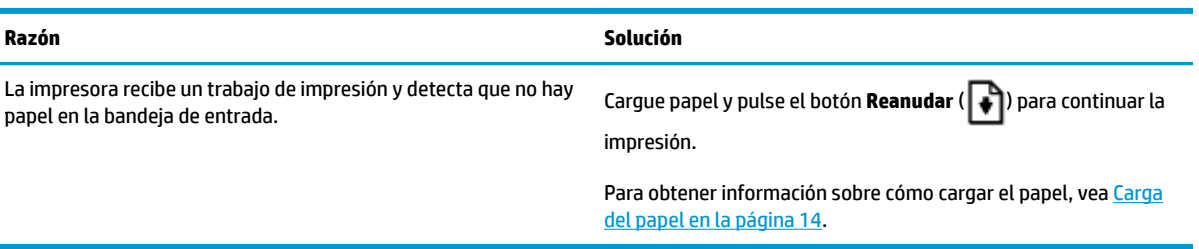

### <span id="page-15-0"></span>**Icono Número de copias**

● El icono **Número de copias** alterna entre la letra E y el número 3. Al mismo tiempo, la luz **Reanudar**  parpadea y la luz del botón **Suministro eléctrico** está encendida.

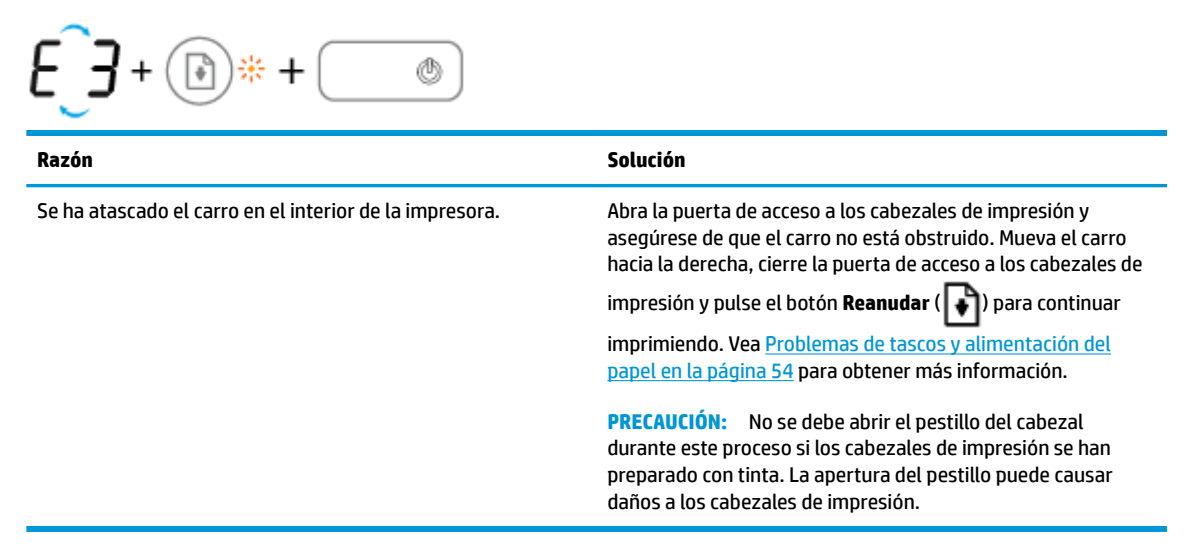

● El icono **Número de copias** alterna entre la letra E y el número 4. Al mismo tiempo, el icono **Error** , el icono **Error de papel** y la luz **Reanudar** parpadean.

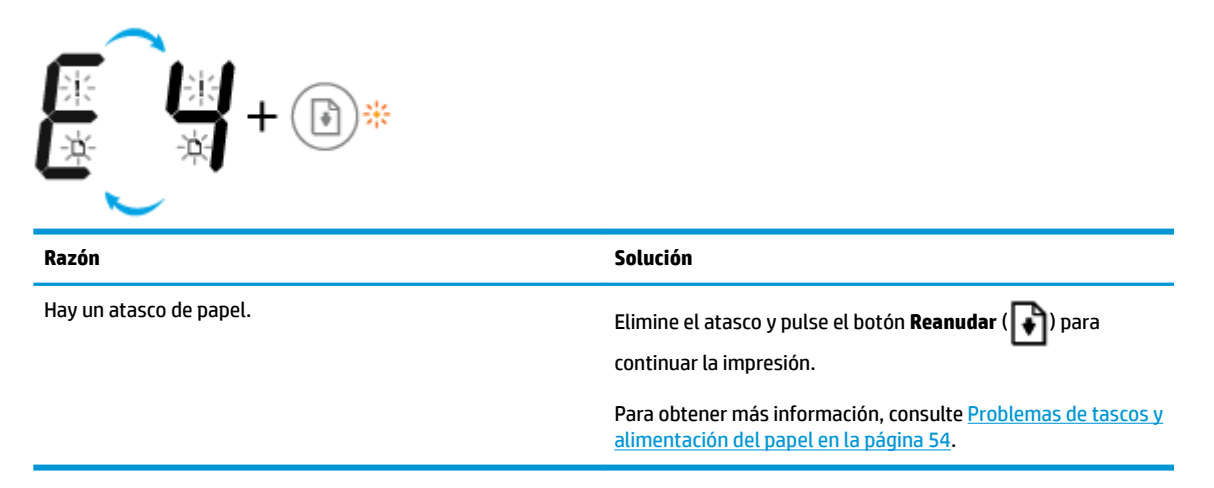

● El icono **Número de copias** alterna entre la letra E y el número 5. Al mismo tiempo, todas las luces del panel de control parpadean.

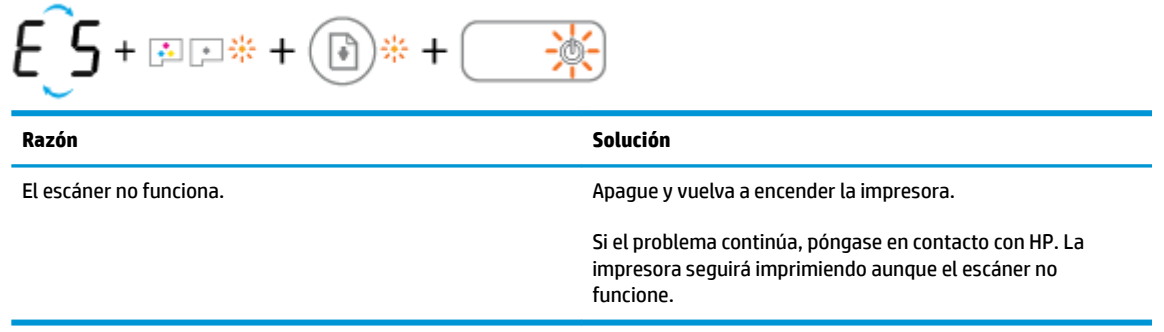

● El icono **Número de copias** alterna entre la letra E y el número 6.

<span id="page-16-0"></span>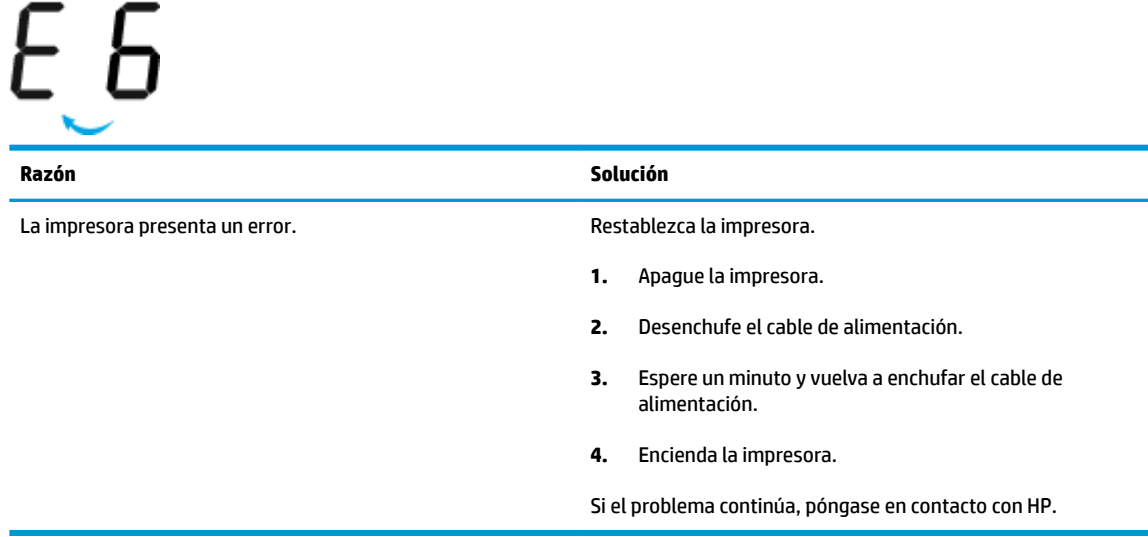

### **Icono de mantenimiento del sistema de tinta**

El icono **Número de copias** alterna entre la letra E y el número 9.

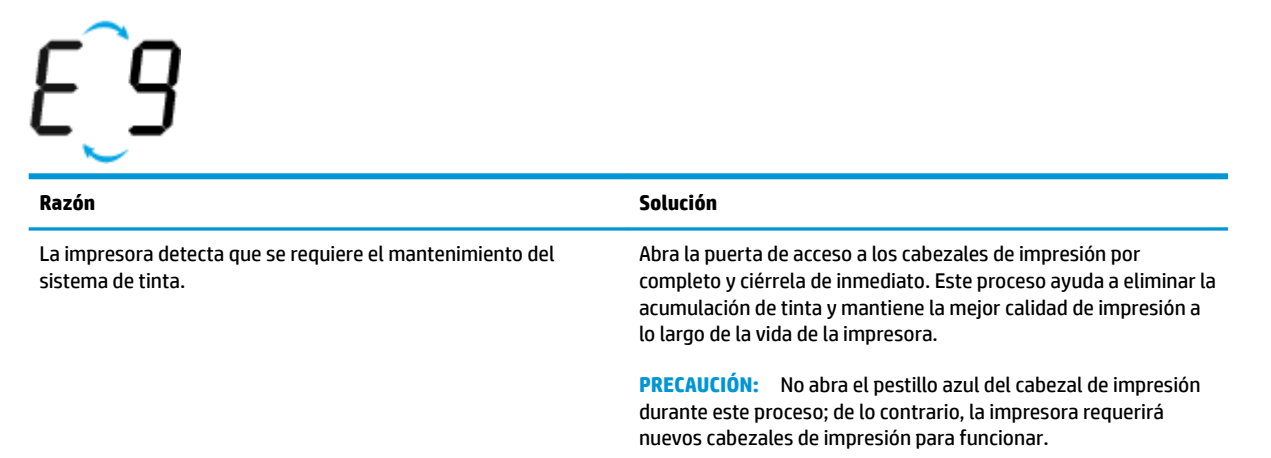

## <span id="page-17-0"></span>**Carga del papel**

Seleccione un tamaño de papel para continuar.

#### **Para cargar papel a tamaño completo**

**1.** Levante la bandeja de entrada.

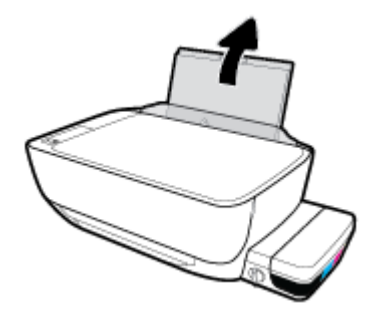

**2.** Desplace la guía de anchura del papel hacia la izquierda.

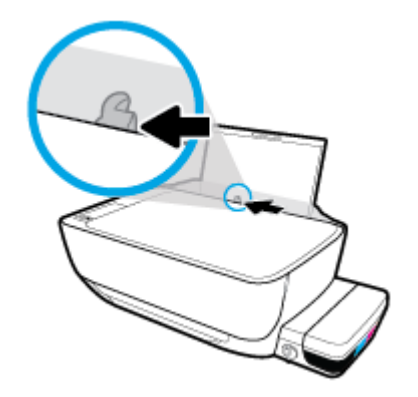

**3.** Inserte la pila de papel en la bandeja de entrada con el borde corto primero y la cara de impresión hacia abajo. Deslice la pila de papel hasta que se detenga.

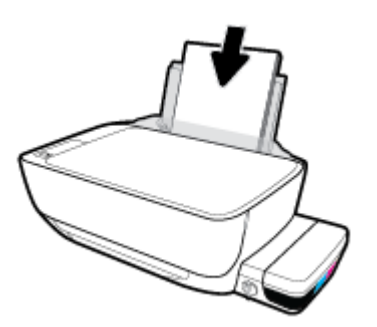

**4.** Deslice la guía de ancho del papel hacia la derecha hasta que se detenga en el borde del papel.

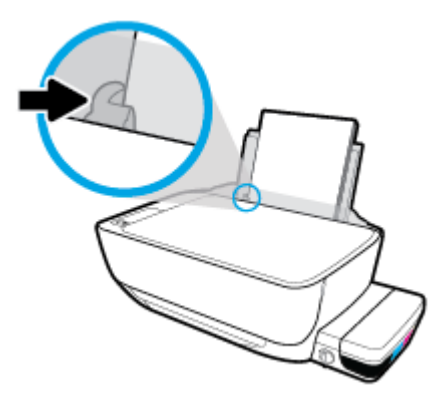

**5.** Tire de la bandeja de salida y su extensor.

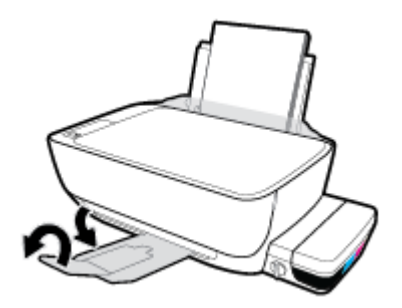

#### **Para cargar papel de tamaño pequeño**

**1.** Levante la bandeja de entrada.

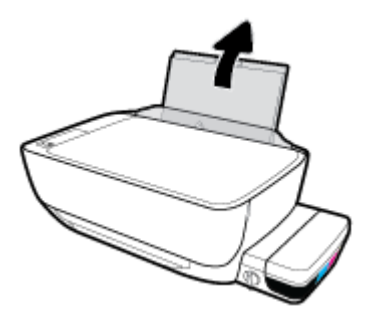

**2.** Desplace la guía de anchura del papel hacia la izquierda.

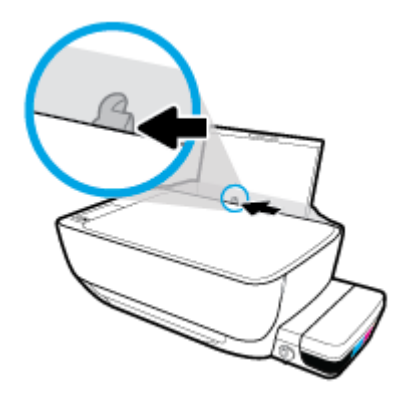

3. Inserte una pila de papel de tamaño pequeño (ej., papel fotográfico) al borde derecho de la bandeja de entrada, con el borde corto hacia abajo y la cara de impresión hacia arriba. Deslice la pila de papel hasta que se detenga.

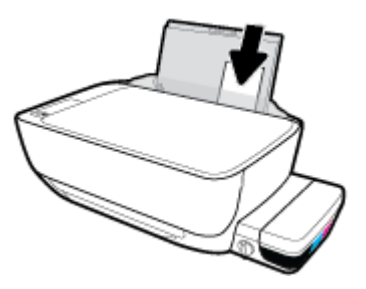

**4.** Deslice la guía de ancho del papel hacia la derecha hasta que se detenga en el borde del papel.

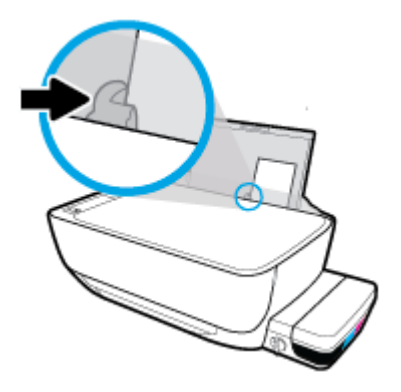

**5.** Tire de la bandeja de salida y su extensor.

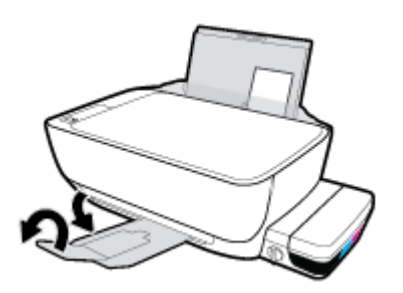

#### **Para cargar sobres**

**1.** Levante la bandeja de entrada.

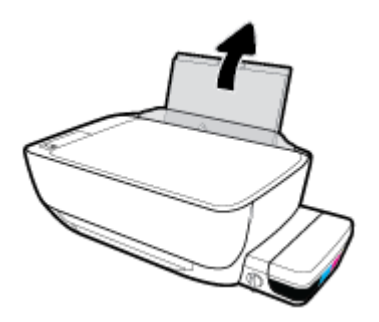

**2.** Desplace la guía de anchura del papel hacia la izquierda.

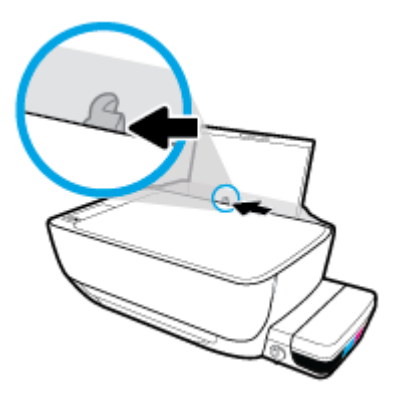

**3.** Inserte uno o varios sobres en la parte derecha de la bandeja de entrada y deslice la pila de sobres hacia abajo, hasta que se detenga.

La cara del papel que va a imprimirse debe colocarse hacia arriba. Para el sobre con la solapa en el borde largo, inserte el sobre en posición vertical con la solapa del lado izquierdo y hacia abajo. Para el sobre con la solapa en el borde corto, inserte el sobre en posición vertical con la solapa en la parte superior y hacia abajo.

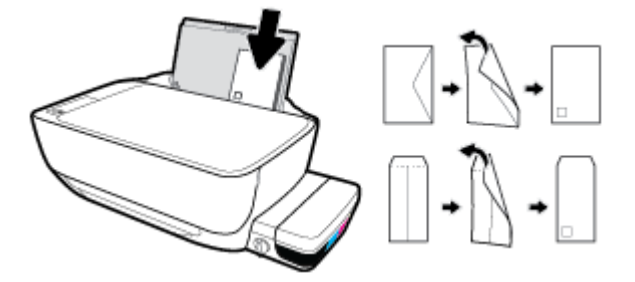

**4.** Deslice la guía de ancho del papel hacia la derecha hasta que llegue a la pila de sobres.

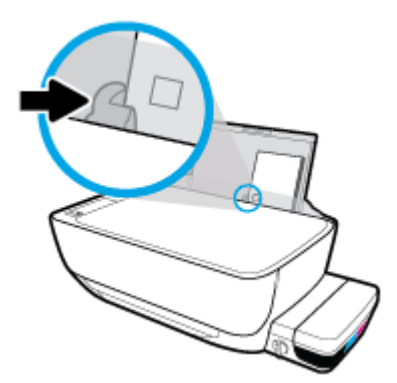

**5.** Tire de la bandeja de salida y su extensor.

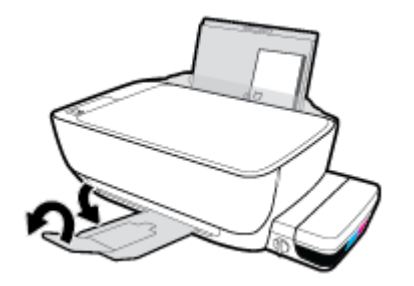

## <span id="page-22-0"></span>**Cargue un documento original en el cristal del escáner**

### **Para cargar un original en el cristal del escáner**

**1.** Levante la tapa del escáner.

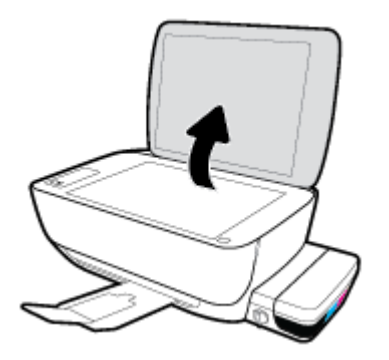

**2.** Cargue el documento original con la cara de impresión hacia abajo sobre la esquina derecha del cristal del escáner.

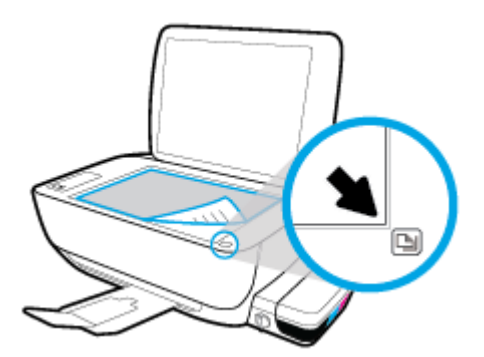

**3.** Cierre la tapa del escáner.

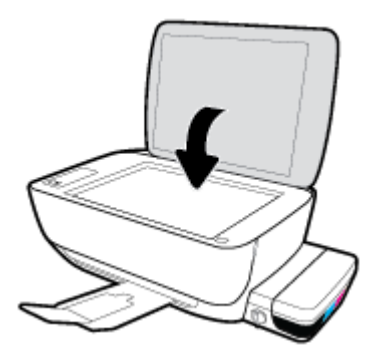

## <span id="page-23-0"></span>**Conceptos básicos relativos al papel**

Esta impresora ha sido diseñada para funcionar bien con la mayoría de tipos de papel de oficina. Es mejor probar distintos tipos de papel antes de comprar grandes cantidades de uno solo. Utilice papel HP para obtener una calidad de impresión óptima. Para obtener más información sobre los tipos de papel de HP, visite el sitio web de HP en [www.hp.com](http://www.hp.com) .

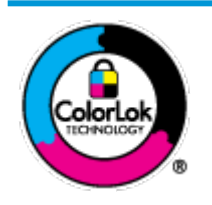

HP recomienda papeles normales con el logotipo ColorLok para la impresión de documentos cotidianos. Todo el papel con el logotipo ColorLok se prueba de forma independiente para que cumpla con las normas más exigentes de calidad de impresión y fiabilidad, y proporcionar documentos nítidos y de colores vivos, con los negros más intensos y un secado más rápido que el papel normal ordinario. Busque el papel con el logotipo ColorLok en diferentes tamaños y gramajes de los principales fabricantes de papel.

#### En esta sección se tratan los siguientes temas:

- Papel recomendado para impresión
- [Solicitar consumibles de papel HP](#page-25-0)

### **Papel recomendado para impresión**

Para obtener la mejor calidad de impresión posible, HP recomienda utilizar los papeles HP diseñados específicamente para el tipo de proyecto que se esté imprimiendo.

En función del país o región, es posible que algunos de estos papeles no estén disponibles.

#### **Impresión fotográfica**

#### **Papel fotográfico HP Premium Plus**

El papel fotográfico HP Premium Plus es el papel fotográfico de mayor calidad de HP para obtener las mejores fotos. Con el papel fotográfico HP Premium Plus, puede imprimir fotos bonitas que se secan al instante y que puede compartir tan pronto salen de la impresora. Está disponible en muchos tamaños, incluidos A4, 8,5 x 11 pulgadas, 4 x 6 pulgadas (10 x 15 cm), 5 x 7 pulgadas (13 x 18 cm) y en dos acabados: brillo y brillo suave (semi brillo). Ideal para enmarcar, mostrar o regalar sus mejores fotos y proyectos especiales de fotos. El papel fotográfico HP Premium Plus ofrece resultados excepcionales con calidad y durabilidad profesionales.

#### **Papel fotográfico avanzado HP**

Este papel fotográfico brillante presenta un acabado de secado instantáneo que permite un manejo fácil sin borrones. Es resistente al agua, las manchas de tinta, las marcas de dedos y la humedad. Las copias tienen un aspecto y tacto comparable a los de un laboratorio fotográfico. Está disponible en varios tamaños, incluidos A4, 8,5 x 11 pulgadas, 10 x 15 cm (4 x 6 pulgadas), 13 x 18 cm (5 x 7 pulgadas). Carece de ácido para prolongar la duración de los documentos.

#### **Papel fotográfico cotidiano HP**

Es un papel diseñado para la impresión diaria de fotografías ocasionales llenas de color y a un bajo coste. Este papel fotográfico asequible seca rápidamente para facilitar su manejo. Obtenga imágenes nítidas con este papel y cualquier impresora de inyección de tinta. Está disponible en acabado brillante y en varios tamaños, incluidos A4, 8,5 x 11 pulgadas y 5 x 7 pulgadas y 4 x 6 pulgadas (10 x 15 cm). Carece de ácido para prolongar la duración de los documentos.

#### **Packs fotográficos económicos de HP**

Los paquetes fotográficos económicos de HP incluyen cartuchos de tinta HP originales y papel fotográfico avanzado HP para ahorrarle tiempo y evitarle conjeturas acerca de la impresión económica y de calidad con la impresora HP. Las tintas HP originales y el papel fotográfico avanzado HP han sido diseñados para funcionar juntos de modo que sus fotos sean duraderas y vívidas, impresión tras impresión. Geniales para imprimir todas las fotos que valen la pena de las vacaciones o varias impresiones para compartir.

#### **Documentos de empresa**

#### ● **Papel mate de presentación HP Premium 120 g** o **Papel mate profesional HP de 120 g**

Este papel es de alto gramaje, en mate por ambas caras, especial para presentaciones, propuestas de negocio, informes y cartas. Su alto gramaje le da una textura y un aspecto excelente.

#### ● **Papel de folleto brillante HP de 180g** o **Papel profesional brillante HP de 180**

Estos papeles son brillantes por las dos caras a fin de poder utilizarlo por ambas. Es la opción perfecta para conseguir reproducciones casi fotográficas y gráficos de empresa para portadas de informes, presentaciones especiales, folletos, etiquetas y calendarios.

#### ● **Papel de folleto mate de HP de 180 g** o **Papel profesional mate HP de 180**

Estos papeles son mate por las dos caras a fin de poder utilizarlo por ambas. Es la opción perfecta para conseguir reproducciones casi fotográficas y gráficos comerciales para portadas de informes, presentaciones especiales, folletos, etiquetas y calendarios.

#### **Impresión cotidiana**

Todos los papeles mencionados para la impresión diaria cuentan con tecnología ColorLok que disminuye manchas, produce negros más intensos y colores vivos.

#### ● **Papel blanco brillante para inyección de tinta HP**

Papel para inyección de tinta blanco intenso HP: ofrece colores de alto contraste y texto nítido. Es suficientemente opaco para permitir la impresión en color por las dos caras sin que se transparente, lo que lo hace ideal para boletines, informes y octavillas.

#### ● **Papel de impresión HP**

El papel de impresión HP es un soporte multifunción de alta calidad. Genera documentos que tienen mucho mejor aspecto y tacto que los documentos impresos en papel multipropósito o de copia estándar. Carece de ácido para prolongar la duración de los documentos.

#### **Papel HP Office**

El papel HP 2ffice es un soporte multifuncional de alta calidad. Puede utilizarse para realizar copias, borradores, notas y otros tipos de documentos. Carece de ácido para prolongar la duración de los documentos.

#### **Papel reciclado HP Office**

El papel reciclado HP 2ffice es un soporte multifuncional de alta calidad realizado con un 30% de fibra reciclada.

### <span id="page-25-0"></span>**Solicitar consumibles de papel HP**

Esta impresora ha sido diseñada para funcionar bien con la mayoría de tipos de papel de oficina. Utilice papel HP para obtener una calidad de impresión óptima.

Para pedir papeles HP y otros consumibles, visite [www.hp.com](http://www.hp.com) . Actualmente, algunas secciones del sitio web de HP están disponibles sólo en inglés.

HP recomienda el papel normal con el logotipo ColorLok para la impresión y copia diaria de documentos. Todos los tipos de papel con el logotipo ColorLok se han probado de manera independiente para conseguir una calidad de impresión y una fiabilidad de alto estándar y producir unos documentos con un color brillante y vivo, unos negros más sólidos y un secado más rápido y corto que el papel normal. Busque el papel con el logotipo ColorLok en diferentes tamaños y gramajes de los principales fabricantes de papel.

## <span id="page-26-0"></span>**Abra el software de la impresora HP (Windows)**

Después de instalar el software de la impresora HP, haga doble clic en el icono de la impresora o una de las siguientes opciones para abrir el software de la impresora:

- **Windows 10**: Desde el escritorio del equipo, haga clic en **Inicio**, seleccione **Todas las aplicaciones**, haga clic en **HP**, luego en la carpeta para la impresora y, a continuación, seleccione el icono con el nombre de la impresora.
- **Windows 8.1**: Haga clic en la flecha hacia abajo en la esquina inferior izquierda de la pantalla Inicio y seleccione el nombre de la impresora.
- **Windows 8**: Haga clic con el botón derecho del ratón en la pantalla Inicio, luego en **Todas las aplicaciones** de la barra de aplicaciones, y finalmente, seleccione el icono con el nombre de su impresora.
- **Windows 7**, **Windows Vista**, y **Windows XP**: En el escritorio del equipo, haga clic en **Iniciar**, seleccione **Todos los programas**, haga clic en **HP**, luego en la carpeta para la impresora y, a continuación, seleccione el icono con el nombre de la impresora.

## <span id="page-27-0"></span>**Modo de suspensión**

- El uso de energía se reduce mientras que la impresora está en modo de suspensión.
- · Después de la configuración inicial de la impresora, ésta entrará en modo de suspensión tras 5 minutos de inactividad.
- La luz del botón **Suministro eléctrico** se atenúa y la pantalla del panel de control de la impresora se apaga en modo de suspensión.
- Pulse cualquier botón en el panel de control, o el envío de una impresión o trabajo de escaneo puede iniciar la impresora desde el modo de suspensión.

## <span id="page-28-0"></span>**Modo silencioso**

El modo silencioso reduce la velocidad de la impresión para reducir el ruido general sin que afecte a la calidad de impresión. El modo silencioso solo funciona para imprimir en calidad de impresión **Normal** en papel normal. Para reducir el ruido de la impresión, active el modo silencioso. Para imprimir a velocidad normal, desactive el modo silencioso. El modo silencioso se desactiva de forma predeterminada.

**NOTA:** En modo silencioso, si imprime en papel normal con calidad de impresión **Borrador** u **Óptima** o si imprime fotos o sobres, la impresora funciona de la misma forma que cuando el modo silencioso está desactivado.

**Para activar o desactivar el Modo silencioso desde el software de la impresora (Windows)**

- **1.** Abra el software de la impresora HP. Para obtener más información, vea [Abra el software de la](#page-26-0)  [impresora HP \(Windows\) en la página 23](#page-26-0).
- **2.** Haga clic en la pestaña **Modo silencioso**.
- **3.** Haga clic en **Activar** o **Desactivar**.
- **4.** Haga clic en **Guardar configuración**.

## <span id="page-29-0"></span>**Apagado automático**

Esta función apaga la impresora tras 2 horas de inactividad para ayudar a reducir el uso de energía. **Apagado automático apaga la impresora por completo de modo que tiene que presionar el botón para volver a activarla.** Si su impresora admite esta función de ahorro energético,Apagado automático está automáticamente activado o desactivado dependiendo de las capacidades de la impresora y de las opciones de configuración. Incluso cuando el Apagado automático se desactiva, la impresora entra en modo de suspensión, tras 5 minutos de inactividad, para ayudar a reducir el uso de energía.

- Apagado automático está activado cuando la impresora está apagada si la impresora no tiene red o capacidad de fax, o no está utilizando estas capacidades.
- Apagado automático está desactivado cuando la capacidad inalámbrica o Wi-Fi Directde la impresora está encendida o cuando una impresora con fax, USB o capacidad de red Ethernet establece una conexión de red Ethernet, USB o fax.

# <span id="page-30-0"></span>**3 Impresión**

- [Impresión desde el equipo](#page-31-0)
- [Consejos para imprimir correctamente](#page-36-0)

## <span id="page-31-0"></span>**Impresión desde el equipo**

- Imprimir documentos
- [Imprimir fotografías](#page-33-0)
- [Imprimir sobres](#page-34-0)
- [Imprima utilizando el máximo de ppp](#page-35-0)

### **Imprimir documentos**

Antes de imprimir documentos, asegúrese de tener papel cargado en la bandeja de entrada y de que la bandeja de salida esté abierta. Para obtener más información sobre cómo cargar papel, vea [Carga del papel](#page-17-0)  [en la página 14](#page-17-0).

#### **Para imprimir un documento (Windows)**

- **1.** En el software, seleccione **Imprimir**.
- **2.** Asegúrese de que esté seleccionada su impresora.
- **3.** Haga clic en el botón que abre el cuadro de diálogo **Propiedades**.

Según la aplicación de software, este botón se puede llamar **Propiedades, Opciones, Configurar impresora**, **Propiedades de la impresora** , **Impresora** o **Preferencias**.

- **4.** Seleccione las opciones adecuadas.
	- En la ficha **Diseño**, elija la orientación **Vertical** u **Horizontal**.
	- En la pestaña **Papel/Calidad**, seleccione el tipo de papel adecuado de la lista desplegable **Soporte**  en el área **Selección de bandeja**, seleccione la calidad de impresión adecuada en el área **Ajustes de calidad** y, a continuación, seleccione el color adecuado en el área **Color**.
	- Haga clic en **Avanzadas** para seleccionar el tamaño del papel adecuado en el menú desplegable **Tamaño del papel**.
- **5.** Haga clic en **Aceptar** para cerrar el cuadro de diálogo **Propiedades**.
- **6.** Haga clic en **Imprimir** o en **Aceptar** para empezar a imprimir.

#### **Para imprimir documentos (OS X)**

- **1.** En el menú **Archivo** del software, seleccione **Imprimir**.
- **2.** Asegúrese de que esté seleccionada su impresora.
- **3.** Determine las opciones de impresión.

Si no ve opciones en el cuadro de diálogo Imprimir, haga clic en **Mostrar detalles**.

● Seleccione el tamaño de papel apropiado en el menú emergente **Tamaño del papel**.

**X NOTA:** Si cambia el tamaño del papel asegúrese de haber cargado el papel correcto.

- Seleccione la orientación.
- Introduzca el porcentaje de escala.
- **4.** Haga clic en **Imprimir**.

#### **Para imprimir a dos caras de la página (Windows)**

- **1.** En el software, seleccione **Imprimir**.
- **2.** Asegúrese de que esté seleccionada su impresora.
- **3.** Haga clic en el botón que abre el cuadro de diálogo **Propiedades**.

Según la aplicación de software, este botón se puede llamar Propiedades, Opciones, Configuración de **la impresora**, **Propiedades de la impresora**, **Impresora**, o **Preferencias**.

- **4.** Seleccione las opciones adecuadas.
	- En la ficha **Diseño**, elija la orientación **Vertical** u **Horizontal**.
	- En la pestaña **Papel/Calidad**, seleccione el tipo de papel adecuado de la lista desplegable **Soporte**  en el área **Selección de bandeja**, seleccione la calidad de impresión adecuada en el área **Ajustes de calidad** y, a continuación, seleccione el color adecuado en el área **Color**.
	- Haga clic en **Avanzadas** y seleccione el tamaño de sobre adecuado en la lista desplegable **Tamaño del papel**.
- **5.** Enla ficha **Diseño** seleccione una opción apropiada de la lista desplegable **Impresión en ambas caras mannual**.
- **6.** Después de imprimir la primera cara, siga las instrucciones en pantalla para volver a cargar el papel con la cara en blanco hacia arriba y la parte superior primero y luego haga clic en **Continuar**.
- **7.** Haga clic en **Aceptar** para imprimir.

#### **Para imprimir a dos caras de la página (OS X)**

- **1.** En el menú **Archivo** del software, seleccione **Imprimir**.
- **2.** En el diálogo de impresión, seleccione **Manejo del papel** del menú emergente y defina **Orden de páginas**  como **Normal**.
- **3.** Defina **Páginas a imprimir** como **Solo impares**.
- **4.** Haga clic en **Imprimir**.
- **5.** Cuando estén imprimidas todas páginas impares del documento, retire el documento de la bandeja de salida.
- **6.** Vuelva a cargar el documento de forma que la parte que salió de la impresora ahora se introduce en la misma con el lado en blanco del documento hacia la parte frontal de la impresora.
- **7.** En el diálogo de impresión, regrese al menú emergente **Manejo del papel** y determine el orden de las páginas como **Normal** y las páginas a imprimir en **Solo pares**.
- **8.** Haga clic en **Imprimir**.

### <span id="page-33-0"></span>**Imprimir fotografías**

Antes de imprimir fotos, asegúrese de tener papel fotográfico cargado en la bandeja de entrada y de que la bandeja de salida esté abierta. Para obtener más información sobre cómo cargar papel, vea [Carga del papel](#page-17-0)  [en la página 14](#page-17-0).

#### **Para imprimir una fotografía en papel fotográfico (Windows)**

- **1.** En el software, seleccione **Imprimir**.
- **2.** Asegúrese de que esté seleccionada su impresora.
- **3.** Haga clic en el botón que abre el cuadro de diálogo **Propiedades**.

Según la aplicación de software, este botón se puede llamar **Propiedades, Opciones, Configurar impresora**, **Propiedades de la impresora** , **Impresora** o **Preferencias**.

- **4.** Seleccione las opciones adecuadas.
	- En la ficha **Diseño**, elija la orientación **Vertical** u **Horizontal**.
	- En la pestaña **Papel/Calidad**, seleccione el tipo de papel adecuado de la lista desplegable **Soporte**  en el área **Selección de bandeja**, seleccione la calidad de impresión adecuada en el área **Ajustes de calidad** y, a continuación, seleccione el color adecuado en el área **Color**.
	- Haga clic en **Avanzadas** y seleccione el tamaño de papel adecuado en la lista desplegable **Tamaño de papel**.
- **5.** Haga clic en **Aceptar** para volver al cuadro de diálogo **Propiedades**.
- **6.** Haga clic en **Aceptar** y, a continuación, en **Imprimir** o **Aceptar** en el cuadro de diálogo **Imprimir**.

**X NOTA:** Una vez finalizada la impresión, retire el papel fotográfico no utilizado de la bandeja de entrada. Guarde el papel fotográfico para que no se ondule, lo cual reduciría la calidad de los resultados de impresión.

#### **Para imprimir las fotografías desde el equipo (OS X)**

- **1.** En el menú **Archivo** del software, seleccione **Imprimir**.
- **2.** Asegúrese de que esté seleccionada su impresora.
- **3.** Determine las opciones de impresión.

Si no ve opciones en el cuadro de diálogo Imprimir, haga clic en **Mostrar detalles**.

Seleccione el tamaño de papel apropiado en el menú emergente **Tamaño del papel**.

**W NOTA:** Si cambia el tamaño del papel asegúrese de haber cargado el papel correcto.

- Seleccione la orientación.
- **4.** Desde el menú emergente, elija **Tipo/calidad de papel** y una vez hecho esto elija los siguientes ajustes:
	- **Tipo de papel**: el tipo de papel fotográfico correspondiente
	- **Calidad**: Seleccione la opción que le proporcione la mejor calidad o la máxima resolución.
	- Haga clic en el triángulo de despliegue **Opciones de color** y elija la opción apropiada **Reparar foto**.
- **Desactivado**: no aplica cambios a la imagen.
- **Activado**: enfoca la imagen de manera automática; ajusta moderadamente la nitidez de la imagen.
- **5.** Seleccione cualquier otro ajuste de impresión que desee y, a continuación, haga clic en **Imprimir**.

### <span id="page-34-0"></span>**Imprimir sobres**

Antes de imprimir sobres, asegúrese de tener sobres cargados en la bandeja de entrada y de que la bandeja de salida esté abierta. Se pueden cargar uno o varios sobres en la bandeja de entrada. No utilice sobres brillantes ni con relieve, presillas o ventanillas. Para obtener más información sobre la carga de sobres, vea [Carga del papel en la página 14.](#page-17-0)

**X NOTA:** Para obtener más detalles sobre cómo dar formato al texto que se va a imprimir en los sobres, consulte los archivos de ayuda en su aplicación para el procesamiento de textos.

#### **Para imprimir un sobre (Windows)**

- **1.** En el software, seleccione **Imprimir**.
- **2.** Asegúrese de que esté seleccionada su impresora.
- **3.** Haga clic en el botón que abre el cuadro de diálogo **Propiedades**.

Según la aplicación de software, este botón se puede llamar **Propiedades, Opciones, Configurar impresora**, **Propiedades de la impresora** , **Impresora** o **Preferencias**.

- **4.** Seleccione las opciones adecuadas.
	- En la ficha **Diseño**, elija la orientación **Vertical** u **Horizontal**.
	- En la pestaña **Papel/Calidad**, seleccione el tipo de papel adecuado de la lista desplegable **Soporte**  en el área **Selección de bandeja**, seleccione la calidad de impresión adecuada en el área **Ajustes de calidad** y, a continuación, seleccione el color adecuado en el área **Color**.
	- Haga clic en **Avanzadas** para seleccionar el tamaño de sobre adecuado en la lista desplegable **Tamaño de papel**.
- **5.** Haga clic en **Aceptar** y, a continuación, en **Imprimir** o **Aceptar** en el cuadro de diálogo **Imprimir**.

#### **Para imprimir sobres (OS X)**

- **1.** En el menú **Archivo** del software, seleccione **Imprimir**.
- **2.** Asegúrese de que esté seleccionada su impresora.
- **3.** Seleccione el tamaño de sobre apropiado en el menú emergente **Tamaño del papel**.

Si no ve opciones en el cuadro de diálogo Imprimir, haga clic en **Mostrar detalles**.

**X NOTA:** Si cambia el tamaño del papel asegúrese de haber cargado el papel correcto.

- **4.** Del menú emergente, elija **Tipo/calidad del papel** y compruebe que la configuración del papel está definida como **Papel normal**.
- **5.** Haga clic en **Imprimir**.

### <span id="page-35-0"></span>**Imprima utilizando el máximo de ppp**

Utilice el máximo de puntos por pulgada (ppp) para imprimir imágenes de alta calidad y más nítidas en papel fotográfico.

Imprimir en el máximo de ppp lleva más tiempo que imprimir con otros ajustes y requiere una gran cantidad de espacio en el disco.

Para una lista de resoluciones de impresión compatibles, visite el [HP DeskJet GT 5810 series sitio web de](http://www.hp.com/embed/sfs/doc?client=IWS-eLP&lc=es&cc=es&ProductNameOID=7840163&TapasOnline=PRODUCT_SPECS)  [asistencia en www.hp.com/support.](http://www.hp.com/embed/sfs/doc?client=IWS-eLP&lc=es&cc=es&ProductNameOID=7840163&TapasOnline=PRODUCT_SPECS)

#### **Para imprimir en modo de máximo ppp (Windows)**

- **1.** En el software, seleccione **Imprimir**.
- **2.** Asegúrese de que esté seleccionada su impresora.
- **3.** Haga clic en el botón que abre el cuadro de diálogo **Propiedades**.

Según la aplicación de software, este botón se puede llamar **Propiedades, Opciones, Configurar impresora**, **Propiedades de la impresora** , **Impresora** o **Preferencias**.

- **4.** Haga clic en la ficha **Papel/Calidad**.
- **5.** En la lista desplegable **Papel**, seleccione el tipo de papel adecuado.
- **6.** Haga clic en el botón **Avanzadas**.
- **7.** En el área **Funciones de la impresora**, seleccione **Sí** en la lista desplegable **Máximo de ppp**.
- **8.** Seleccione el tamaño de papel adecuado en la lista desplegable de **Tamaño del papel**.
- **9.** Haga clic en **Aceptar** para cerrar las opciones avanzadas.
- **10.** Confirme la **Orientación** en la ficha **Diseño** y, a continuación, haga clic en **Aceptar** para imprimir.

#### **Para imprimir utilizando el máximo de ppp (OS X)**

- **1.** En el menú **Archivo** del software, seleccione **Imprimir**.
- **2.** Asegúrese de que esté seleccionada su impresora.
- **3.** Determine las opciones de impresión.

Si no ve opciones en el cuadro de diálogo Imprimir, haga clic en **Mostrar detalles**.

- Seleccione el tamaño de papel apropiado en el menú emergente **Tamaño del papel**.
	- **<sup>2</sup> NOTA:** Si cambia el **Tamaño del papel** asegúrese de tener cargado el papel correcto y de establecer el tamaño de papel en el panel de control de la impresora para que concuerden.
- Seleccione la orientación.
- **4.** Desde el menú emergente, elija **Tipo/calidad de papel** y una vez hecho esto elija los siguientes ajustes:
	- **Tipo de papel**: El tipo de papel adecuado
	- **Calidad**: **Máximo de ppp**
- **5.** Seleccione cualquier otro ajuste de impresión que desee y haga clic en **Imprimir**.
# **Consejos para imprimir correctamente**

- Sugerencias sobre los cabezales de impresión y las tintas
- Sugerencias para cargar papel
- Consejos sobre la configuración de la impresora
- **[Notas](#page-38-0)**

Para imprimir correctamente, los cabezales de impresión HP deben estar funcionando correctamente, los depósitos de tinta deben tener tinta suficiente la válvula de tinta debe estar en la posición de desbloqueo, el papel debe estar cargado correctamente y la impresora debe estar configurada de manera adecuada.

La configuración de impresión no se aplica a las copias o escaneos.

### **Sugerencias sobre los cabezales de impresión y las tintas**

- Utilice cabezales de impresión HP originales.
- Instale correctamente los cabezales de impresión negro y tricolor.

Para obtener más información, consulte [Corrección de problemas en el cabezal de impresión](#page-65-0) [en la página 62](#page-65-0).

● Compruebe los niveles de tinta en los depósitos para asegurarse de que haya suficiente tinta.

Para obtener más información, consulte [Niveles de tinta en la página 44](#page-47-0).

Si la calidad de impresión no es aceptable, consulte [Problemas de impresión en la página 69](#page-72-0) para más información.

### **Sugerencias para cargar papel**

- Cargue una pila de papel (no solo una página). Todo el papel de la pila debería ser del mismo tamaño y tipo, a fin de evitar un atasco del papel.
- Cargue el papel con la cara que se va a imprimir hacia arriba.
- Asegúrese de que el papel cargado en la bandeja de entrada está plano y sus bordes no están doblados ni rasgados.
- Ajuste las guías de anchura del papel de la bandeja de entrada para que encajen perfectamente con cada tipo de papel. Asegúrese de que las guías de anchura del papel no doblan el papel de la bandeja de entrada.

Para obtener más información, consulte [Carga del papel en la página 14](#page-17-0).

### <span id="page-37-0"></span>**Consejos sobre la configuración de la impresora**

#### **Consejos sobre la configuración de la impresora (Windows)**

- Para cambiar los ajustes de impresión predeterminados, abra HP software de la impresora, haga clic en **Impresión y escaneo** y, a continuación haga clic en **Establecer preferencias**. Para obtener más información sobre cómo abrir software de la impresora, vea [Abra el software de la impresora HP](#page-26-0) [\(Windows\) en la página 23.](#page-26-0)
- Para seleccionar el número de páginas a imprimir por hoja, en la ficha **Diseño**, seleccione la opción adecuada en la lista desplegable **Páginas por hoja**.
- Para ver más configuraciones de impresión, en las fichas **Diseño** o **Papel/Calidad**, haga clic en el botón **Avanzadas** para abrir el cuadro de diálogo**Opciones avanzadas**.
	- **Imprimir en escala de grises**: Permite imprimir un documento en blanco y negro solo con tinta negra. Seleccione **Solo tinta negra** y, a continuación, haga clic en el botón **OK** . También le permite imprimir una imagen en blanco y negro de alta calidad. Seleccione **Escala de grises de alta calidad**  y, a continuación, haga clic en **OK** .
	- **Diseño de páginas por hoja**: Sirve para especificar el orden de las páginas si imprime el documento con más de dos páginas por hoja.
	- **MOTA:** En la vista previa de la ficha **Diseño** no se refleja su elección de la lista desplegable **Diseño de páginas por hoja**.
	- Tecnologías Real Life de HP: Esta función permite suavizar y enfocar las imágenes y gráficos para obtener una mejor calidad de impresión.
	- **Folleto**: Permite imprimir un documento de varias páginas como un folleto. Coloca dos páginas en cada cara de la hoja que se pueden doblar por la mitad a modo de libro. Seleccione un método de encuadernación en la lista desplegable y después haga clic en **Aceptar**.
		- **Libro-Encuadernación izquierda**: El lado encuadernado después de doblar el soporte como un libro aparece en la izquierda. Seleccione esta opción si lee de izquierda a derecha.
		- **Libro-Encuadernación derecha**: El lado encuadernado después de doblar el soporte como un libro aparece en la derecha. Seleccione esta opción si lee de derecha a izquierda.
	- **MOTA:** En la vista previa de la ficha **Diseño** no se refleja su elección de la lista desplegable **Folleto**.
	- **Páginas a imprimir**: Permite imprimir solo páginas impares, imprimir solo páginas pares o imprimir todas las páginas.
	- **Impresión sin bordes**: Seleccione esta función para imprimir fotos sin borde. No todos los tipos de papel admiten esta función. Aparecerá un icono de alerta junto a la opción si el tipo de papel seleccionado en la lista desplegable **Soportes** no admite la función.
	- **Bordes de la página**: Permite añadir los bordes a las páginas si imprime el documento con dos o más páginas por hoja.
	- **NOTA:** En la vista previa de la ficha **Diseño** no se refleja su elección de la lista desplegable **Bordes de la página**.
- Puede utilizar el acceso directo de impresión para ahorrar tiempo en la configuración de las preferencias de impresión. Un acceso directo de impresión guarda los valores de configuración apropiados para un

<span id="page-38-0"></span>tipo de trabajo determinado, a fin de que pueda establecer todas las opciones con un solo clic. Para usarlo, vaya a la ficha **Acceso directo de impresión**, elija un acceso directo de impresión y haga clic en **Aceptar**.

Para agregar un acceso directo de impresión nuevo, después de establecer la configuración en las fichas **Diseño** o **Papel/Calidad**, haga clic en la ficha **Acceso directo de impresión**, **Guardar como**, escriba un nombre y haga clic en **Aceptar**.

Para eliminar un acceso directo de impresión, selecciónelo y haga clic en **Eliminar**.

**W NOTA:** No se pueden eliminar los accesos directos de impresión predeterminados.

#### **Consejos sobre la configuración de la impresora (OS X)**

- En el diálogo Imprimir, utilice el menú emergente **Tamaño de papel** para seleccionar el tamaño de papel cargado en la impresora.
- En el diálogo de impresión, seleccione el menú emergente **Tipo/calidad de papel** y seleccione el tipo de papel y la calidad apropiados.
- Si desea imprimir un documento en blanco y negro utilizando sólo tinta negra, seleccione el panel **Tipo/ calidad de papel** y seleccione **Escala de grises** en el menú emergente Color.

#### **Notas**

- Los cabezales de impresión HP originales están diseñados específicamente y han sido probados con impresoras y papeles HP para que pueda conseguir excelentes resultados una y otra vez.
- **W** NOTA: HP no puede garantizar la calidad ni fiabilidad de suministros de otras marcas. La asistencia técnica o las reparaciones del producto necesarias como consecuencia de usar suministros de otras marcas que no sean HP no están cubiertas por la garantía.

# **4 Copiar y escanear**

- [Copia de documentos](#page-40-0)
- [Escanear usando HP software de la impresora](#page-41-0)
- [Consejos para copiar y escanear correctamente](#page-44-0)

# <span id="page-40-0"></span>**Copia de documentos**

**NOTA:** Todos los documentos se copian en modo de impresión de calidad normal. No se puede cambiar la calidad del modo de impresión cuando se copia.

#### **Cómo copiar documentos**

**1.** Cargue papel en la bandeja de entrada.

Para obtener información sobre cómo cargar el papel, vea [Carga del papel en la página 14](#page-17-0).

**2.** Cargue la impresión original hacia abajo en la esquina delantera derecha del cristal del escáner.

Para obtener más información, vea Cargue un documento original en el cristal del escáner [en la página 19](#page-22-0).

**3.** Pulse el botón **Iniciar copia en negro** (  $\circledcirc$  ) o el botón **Iniciar copia en color** (  $\circledcirc$  ) para realizar una copia.

El copiado empezará dos segundos después de la última pulsación del botón.

**SUGERENCIA:** Puede aumentar el número de copias pulsando el botón varias veces.

## <span id="page-41-0"></span>**Escanear usando HP software de la impresora**

- **Escaneo desde un equipo**
- [Cambiar los ajustes de escaneo \(Windows\)](#page-42-0)
- [Cree un nuevo acceso directo de escaneo \(Windows\)](#page-43-0)

### **Escaneo desde un equipo**

Antes de escanear desde un equipo, asegúrese de que ya ha instalado el software recomendado de la impresora HP. La impresora y el ordenador deben estar conectados y encendidos.

#### **Para escanear un documento o una foto en un archivo (Windows)**

- **1.** Cargue la impresión original hacia abajo en la esquina delantera derecha del cristal del escáner.
- **2.** Haga doble clic en el icono de la impresora o una de las siguientes opciones para abrir el software de la impresora:
	- **Windows 10**: Desde el escritorio del equipo, haga clic en **Inicio**, seleccione **Todas las aplicaciones**, haga clic en **HP**, luego en la carpeta para la impresora y, a continuación, seleccione el icono con el nombre de la impresora.
	- **Windows 8.1**: Haga clic en la flecha hacia abajo en la esquina inferior izquierda de la pantalla Inicio y seleccione el nombre de la impresora.
	- **Windows 8**: Haga clic con el botón derecho del ratón en la pantalla Inicio, luego en **Todas las aplicaciones** de la barra de aplicaciones, y finalmente, seleccione el icono con el nombre de su impresora.
	- **Windows 7**, **Windows Vista**, y **Windows XP**: En el escritorio del equipo, haga clic en **Iniciar**, seleccione **Todos los programas**, haga clic en **HP**, luego en la carpeta para la impresora y, a continuación, seleccione el icono con el nombre de la impresora.
- **3.** En el software de la impresora, haga clic en **Escanear un documento o foto** .
- **4.** Seleccione el tipo de escaneo que desee y a continuación, haga clic en **Digitalizar** .
	- Elija **Guardar como PDF** para guardar el documento (o foto) como un archivo PDF.
	- Elija **Guardar como JPEG** para guardar la foto (o documento ) como un archivo de imagen.

**MOTA:** Haga clic en el enlace Más en la parte superior derecha del diálogo Escanear para revisar y modificar los ajustes para cualquier escaneo.

Para obtener más información, vea [Cambiar los ajustes de escaneo \(Windows\) en la página 39.](#page-42-0)

Si **Mostrar el visualizador después del escaneo** se selecciona, puede realizar ajustes a la imagen escaneada en la pantalla de vista previa.

#### <span id="page-42-0"></span>**Para escanear un original desde el software de la impresora HP (OS X)**

**1.** Abra HP Scan.

HP Scan se encuentra en la carpeta **Applications**/**HP** en el nivel superior del disco duro.

- **2.** Haga clic en **Escaneado** .
- **3.** Seleccione el tipo de perfil de Scan que desea y siga las instrucciones que aparecen en pantalla.

[Vaya en línea para aprender más sobre cómo usar el software HP Scan](http://www.hp.com/embed/sfs/doc?client=IWS-eLP&lc=es&cc=es&ProductNameOID=7840163&TapasOnline=TIPS_SW_SCAN). Aprenda cómo:

- personalizar los ajustes del escaneado, como el tipo de archivo de imagen, resolución de escaneado y niveles de contraste.
- presentación preliminar y ajustar imágenes antes de escanear.

### **Cambiar los ajustes de escaneo (Windows)**

Puede cambiar todos los ajustes de escaneo para un uso único o guardar los cambios y usarlos permanentemente. Estos ajustes incluyen opciones como el tamaño y la orientación de la página, la resolución del escáner, el contraste y la ubicación en la carpeta de los escaneos guardados.

- **1.** Cargue la impresión original hacia abajo en la esquina delantera derecha del cristal del escáner.
- **2.** Haga doble clic en el icono de la impresora o una de las siguientes opciones para abrir el software de la impresora:
	- **Windows 10**: En el escritorio del equipo, haga clic en **Iniciar**, seleccione **Todas las aplicaciones**, haga clic en **HP**, luego en la carpeta para la impresora y, a continuación, seleccione el icono con el nombre de la impresora.
	- **Windows 8.1**: Haga clic en la flecha hacia abajo en la esquina inferior izquierda de la pantalla Inicio y seleccione el nombre de la impresora.
	- **Windows 8**: Haga clic con el botón derecho del ratón en la pantalla Inicio, luego en **Todas las**  aplicaciones de la barra de aplicaciones, y finalmente, seleccione el icono con el nombre de su impresora.
	- **Windows 7**, **Windows Vista** y **Windows XP**: En el escritorio del equipo, haga clic en **Iniciar**, seleccione **Todos los programas**, haga clic en **HP**, luego en la carpeta para la impresora y, a continuación, seleccione el icono con el nombre de la impresora.
- **3.** En el software de la impresora, haga clic en **Escanear un documento o foto** .
- **4.** Haga clic en el enlace **Más** de la esquina superior derecha del cuadro de diálogo HP Scan.

El panel de configuración detallado aparece a la derecha. La columna izquierda resume la configuración actual de cada sección. La columna derecha le permite cambiar los ajustes de la sección destacada.

**5.** Haga clic en cada sección de la derecha del panel de configuración detallado para revisar los ajustes de cada sección.

Puede revisar y cambiar la mayoría de ajustes mediante los menús desplegables.

Algunas configuraciones permiten más flexibilidad mostrando un nuevo panel. Se indican con un + (símbolo de más) a la derecha del ajuste. Debe aceptar o cancelar cualquier cambio en este panel para volver al panel de configuración detallado.

**6.** Cuando haya terminado de cambiar los ajustes, haga uno de los siguientes pasos.

- <span id="page-43-0"></span>● Haga clic en **Digitalizar** . Se le avisará que guarde o rechace los cambios al acceso directo cuando haya finalizado el escaneo.
- Haga clic en el icono de guardar a la derecha del acceso directo y haga clic en **Digitalizar** .

[Vaya en línea para aprender más sobre cómo usar el software HP Scan](http://www.hp.com/embed/sfs/doc?client=IWS-eLP&lc=es&cc=es&ProductNameOID=7840163&TapasOnline=TIPS_SW_SCAN). Aprenda cómo:

- personalizar los ajustes del escaneado, como el tipo de archivo de imagen, resolución de escaneado y niveles de contraste.
- presentación preliminar y ajustar imágenes antes de escanear.

### **Cree un nuevo acceso directo de escaneo (Windows)**

Puede crear su propio acceso directo de escaneo para que el escaneo sea más fácil. Por ejemplo, puede que desee escanear o guardar fotos de forma regular en formato PNG y no en JPEG.

- **1.** Cargue la impresión original hacia abajo en la esquina delantera derecha del cristal del escáner.
- **2.** Haga doble clic en el icono de la impresora o una de las siguientes opciones para abrir el software de la impresora:
	- **Windows 10**: Desde el escritorio del equipo, haga clic en **Inicio**, seleccione **Todas las aplicaciones**, haga clic en **HP**, luego en la carpeta para la impresora y, a continuación, seleccione el icono con el nombre de la impresora.
	- **Windows 8.1**: Haga clic en la flecha hacia abajo en la esquina inferior izquierda de la pantalla Inicio y seleccione el nombre de la impresora.
	- **Windows 8**: Haga clic con el botón derecho del ratón en la pantalla Inicio, luego en **Todas las**  aplicaciones de la barra de aplicaciones, y finalmente, seleccione el icono con el nombre de su impresora.
	- **Windows 7**, **Windows Vista**, y **Windows XP**: En el escritorio del equipo, haga clic en **Iniciar**, seleccione **Todos los programas**, haga clic en **HP**, luego en la carpeta para la impresora y, a continuación, seleccione el icono con el nombre de la impresora.
- **3.** En el software de la impresora, haga clic en **Escanear un documento o foto** .
- **4.** Haga clic en **Crear un nuevo acceso directo de escaneo** .
- **5.** Introduzca un nombre descriptivo, elija un acceso directo existente donde basar su acceso directo nuevo y haga clic en **Crear** .

Por ejemplo, si crea un acceso directo nuevo para fotos, elija **Guardar como JPEG** o **Enviar por correo electrónico como JPEG** . Así las opciones para trabajar con gráficos al escanear estarán disponibles.

- **6.** Cambie la configuración para que su nuevo acceso directo satisfaga sus necesidades y haga clic en el icono de guardar a la derecha del acceso directo.
- **MOTA:** Haga clic en el enlace Más en la parte superior derecha del diálogo Escanear para revisar y modificar los ajustes para cualquier escaneo.

Para obtener más información, vea [Cambiar los ajustes de escaneo \(Windows\) en la página 39.](#page-42-0)

## <span id="page-44-0"></span>**Consejos para copiar y escanear correctamente**

Utilice los siguientes consejos para copiar y escanear correctamente:

- Limpie el cristal y la parte posterior de la tapa. El escáner considera parte de la imagen cualquier elemento que detecta en el cristal.
- Cargue el original con la cara de impresión hacia abajo en la esquina frontal derecha del cristal.
- Si desea realizar una copia grande de un original pequeño, escanéelo en el equipo, cambie el tamaño de la imagen con el software de escaneo y, a continuación, imprima una copia de la imagen ampliada.
- Para evitar la omisión o el escaneo incorrecto de texto, asegúrese de configurar correctamente el brillo en el software.

# **5 Gestión de tinta y cabezal de impresión**

En esta sección se tratan los siguientes temas:

- [válvula de tinta](#page-46-0)
- [Niveles de tinta](#page-47-0)
- [Relleno de depósitos de tinta](#page-48-0)
- [Pedidos de suministro de tinta](#page-51-0)
- [Impresión solo con tinta negra](#page-52-0)
- [Sugerencias para trabajar con tinta y cabezal de impresión](#page-53-0)

# <span id="page-46-0"></span>**válvula de tinta**

Para evitar fugas de tinta, asegúrese de que la válvula de tinta esté bloqueada antes de intentar mover o inclinar la impresora. Gire la válvula por completo hacia la derecha (posición horizontal) para bloquearla.

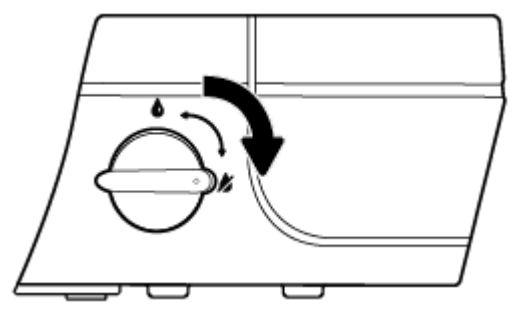

Después de mover el producto y antes de imprimir, asegúrese de que la válvula de tinta esté desbloqueada, lo que permite que la impresora funcione correctamente. Gire la válvula por completo hacia la izquierda (posición vertical) para desbloquearla.

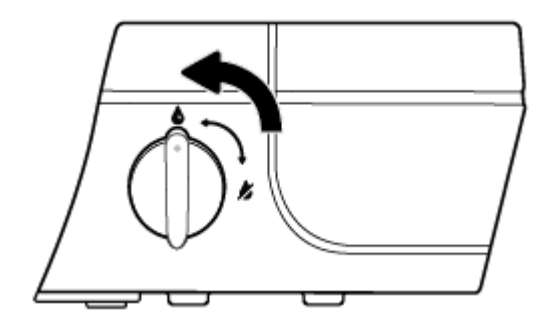

## <span id="page-47-0"></span>**Niveles de tinta**

Utilice las líneas de nivel de tinta en los depósitos de tinta para determinar cuándo llenarlos y la cantidad de tinta se debe agregar.

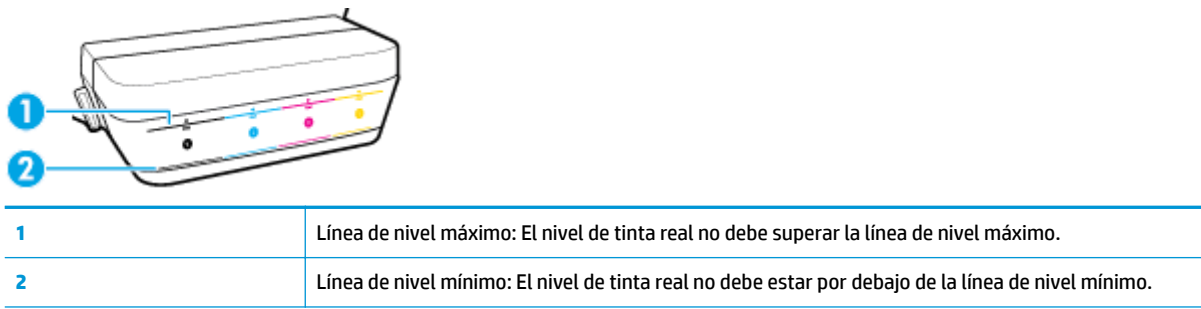

Haga coincidir el color de la botella de tinta con el color de depósito al llenarlo y selle los tapones de caucho de los depósitos de tinta adecuadamente después de eso.

El nivel de tinta en cada depósito será un poco por debajo de la línea de nivel máximo la primera vez que llene los depósitos.

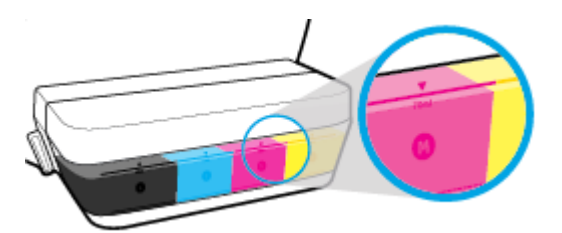

Si observa que algún nivel de tinta llega a línea de mínimo durante la impresión diaria, vuelva a llenar el depósito de tinta correcto. Si imprime con nivel de tinta debajo de la línea de mínimo, puede causar daños en la impresora.

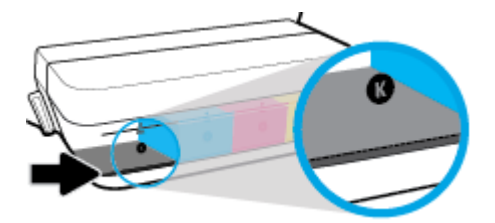

Al rellenar los depósitos de tinta, hágalo solo hasta las líneas de nivel máximo. Cualquier nivel de tinta por encima del máximo puede causar fugas de tinta.

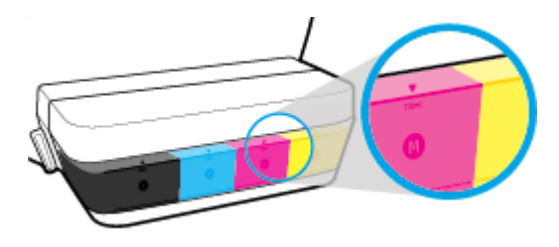

**W** NOTA: El servicio o las reparaciones del producto necesarias como consecuencia de usar incorrectamente los depósitos de tinta o usar tintas de otras marcas que no sean HP no están cubiertos por la garantía.

# <span id="page-48-0"></span>**Relleno de depósitos de tinta**

#### **Para rellenar los depósitos de tinta**

**1.** Levante la cubierta del depósito de tinta.

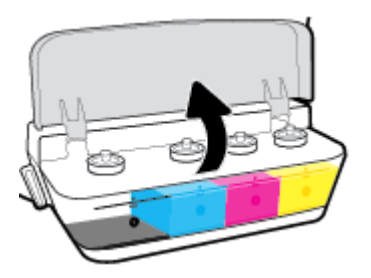

**2.** Quite el tapón del depósito de tinta que quiere rellenar.

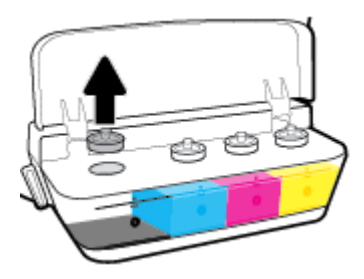

**3.** Gire para quitar el tapón de la botella de tinta, retire el sello de la botella, vuelva a colocar el tapón en la botella y luego tire la parte superior del tapón para abrirlo.

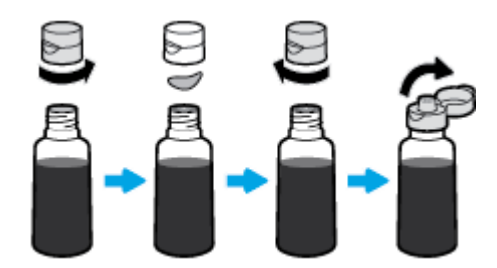

**4.** Mantenga la botella de tinta sobre la boquilla del depósito y vuelva a llenar el depósito de tinta solo hasta la línea de máxima. Si la tinta no se vacía inmediatamente, retire y vuelva a insertar la botella en el depósito.

**A PRECAUCIÓN:** No se debe apretar la botella de tinta durante este proceso.

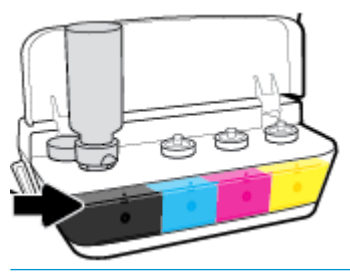

**X NOTA:** Parte de la tinta permanecerá en la botella después de llenar el depósito hasta la línea de nivel máximo. Guarde la botella en posición vertical en un lugar fresco y seco.

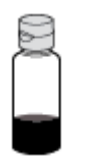

**5.** Cierre bien el tapón del depósito de tinta.

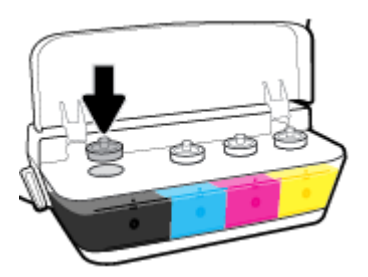

- **6.** Repita los pasos del 2 al 5 para rellenar otros tanques de tinta.
- **7.** Cierre la cubierta del depósito de tinta.

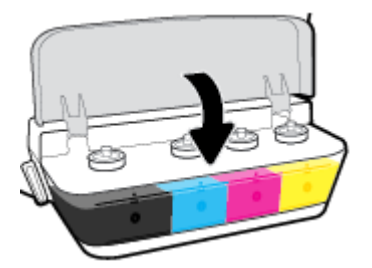

#### **Precauciones para trabajar con botellas de tinta**

Siga estas sugerencias al trabajar con botellas de tinta:

- Mantenga las botellas de tinta fuera del alcance de los niños.
- Abra la botella de tinta solo cuando vaya a llenar los depósitos de tinta.
- No incline, agite ni apriete la botella de tinta cuando esté abierta, en caso de fugas de tinta.
- Guarde las botellas de tinta en un lugar fresco y oscuro.

# <span id="page-51-0"></span>**Pedidos de suministro de tinta**

Antes de solicitar botellas de tinta, compruebe visualmente las etiquetas de las botellas para localizar los números correspondientes.

Para pedir consumibles HP originales para HP DeskJet GT 5810 series, visite [www.hp.com/buy/supplies](http://www.hp.com/buy/supplies) . Si se le pide, seleccione su país/región y luego siga las instrucciones para encontrar las botellas de tinta adecuadas para su impresora.

**NOTA:** El pedido en línea de botellas de tinta no está disponible en todos los países/regiones. Aunque no está disponible en su país o región, puede ver la información de los consumibles e imprimir una lista como referencia para sus compras en su distribuidor local de HP.

# <span id="page-52-0"></span>**Impresión solo con tinta negra**

Antes de imprimir solo con tinta negra, asegúrese de que los niveles de tinta reales en todos los depósitos no estén por debajo de las líneas de nivel mínimo de tinta. Si imprime con algún nivel de tinta debajo de la línea de mínimo, puede causar daños en la impresora.

#### **Para imprimir solo con tinta negra(Windows)**

- **1.** En el software, seleccione **Imprimir**.
- **2.** Asegúrese de que esté seleccionada su impresora.
- **3.** Haga clic en el botón que abre el cuadro de diálogo **Propiedades**.

Según la aplicación de software, este botón se puede llamar **Propiedades, Opciones, Configuración de la impresora**, **Propiedades de la impresora**, **Impresora**, o **Preferencias**.

**4.** En las fichas **Diseño** o **Papel/Calidad**, haga clic en el botón **Avanzado** para abrir el cuadro de diálogo **Opciones avanzadas**.

**Imprimir en escala de grises** le permite imprimir un documento en blanco y negro solo con tinta negra. Seleccione **Solo tinta negra** y, a continuación, haga clic en **OK**.

#### **Para imprimir solo con tinta negra(OS X)**

- **1.** En el menú **Archivo** del software, seleccione **Imprimir**.
- **2.** Asegúrese de que esté seleccionada su impresora.
- **3.** Determine las opciones de impresión.

Si no ve opciones en el cuadro de diálogo Imprimir, haga clic en **Mostrar detalles**.

**W NOTA:** Las ubicaciones de las opciones pueden variar según aplicación.

- **4.** En el menú emergente, seleccione **Tipo/calidad de papel**.
- **5.** Desde el menú desplegable Color, elija **Escala de grises** y luego haga clic en **Imprimir**.

# <span id="page-53-0"></span>**Sugerencias para trabajar con tinta y cabezal de impresión**

#### **Sugerencias sobre los cabezales de impresión**

Utilice los siguientes consejos para trabajar con cabezales de impresión:

- Para evitar que el cabezal de impresión se seque, desconecte siempre la impresora utilizando el botón de **Suministro eléctrico** y espere hasta que la luz del botón de **Suministro eléctrico** se apague.
- No abra ni destape los cabezales de impresión hasta que vaya a instalarlos. Dejar las cintas en los cabezales de impresión reduce la evaporación de la tinta.
- Inserte los cabezales de impresión nuevos en las ranuras correctas. Haga coincidir el color y el símbolo de cada cabezales de impresión con el que se ve en la ranura. Asegúrese de que los cabezales de impresión queden ajustades en su sitio y luego cierre el pestillo azul del cabezal. Después de que los nuevos cabezales de impresión estén instalados y el sistema de tinta esté preparado, no retire los cabezales de impresión.
- Alinee la impresora para obtener la mejor calidad de impresión. Vea [Problemas de impresión](#page-72-0) [en la página 69](#page-72-0) para obtener más información.

#### **Consejos sobre la tinta**

Siga estas sugerencias para trabajar con tinta:

- Asegúrese de que los depósitos de tinta estén llenos y los niveles de tinta estén por encima de la línea de mínimo antes de la impresión.
- Rellene los depósitos de tinta cuando los niveles de tinta lleguen a la línea de mínimo. Si imprime con el nivel de tinta debajo de la línea de mínimo, puede causar daños en la impresora.
- No supere el nivel de tinta máximo llenando el depósito en exceso o inclinando la impresora. Un nivel de tinta superior a la línea de máximo puede provocar fugas de tinta y mezcla de tinta.
- Gire la válvula de tinta a la posición de bloqueo para evitar fugas de tinta al mover o transportar la impresora. Asegúrese de que la válvula esté desbloqueada después de mover o transportar la impresora para activar la impresión.

# **6 Conecte su impresora**

● [Conecte la impresora al ordenador con un cable USB \(conexión sin red\)](#page-55-0)

## <span id="page-55-0"></span>**Conecte la impresora al ordenador con un cable USB (conexión sin red)**

La impresora admite un puerto trasero USB 2.0 de alta velocidad para la conexión a un ordenador.

#### **Para conectar la impresora con el cable USB**

**1.** Introduzca el CD del software de la impresora en la unidad de CD-ROM del equipo.

**W NOTA:** No conecte el cable USB a la impresora hasta que se le indique.

- **2.** Siga las instrucciones que aparecen en la pantalla. Cuando se le indique, conecte el producto al ordenador mediante la selección de **USB** en la pantalla **Opciones de conexión**.
- **3.** Siga las instrucciones que aparecen en la pantalla.

Si se ha instalado el software de la impresora, la impresora funcionará como un dispositivo plug and play. Si no se ha instalado el software, inserte el CD que acompaña a la impresora y siga las instrucciones en pantalla.

# **7 Solucionar problemas**

En esta sección se tratan los siguientes temas:

- [Problemas de tascos y alimentación del papel](#page-57-0)
- [Problemas con el cabezal de impresión](#page-65-0)
- [Problemas de impresión](#page-72-0)
- [Problemas de copia](#page-81-0)
- [Problemas de escaneo](#page-82-0)
- [Problemas de hardware de la impresora](#page-83-0)
- [Códigos de error del panel de control](#page-84-0)
- [Servicio de asistencia técnica de HP](#page-85-0)

# <span id="page-57-0"></span>**Problemas de tascos y alimentación del papel**

¿Qué desea hacer?

### **Eliminar un atasco de papel**

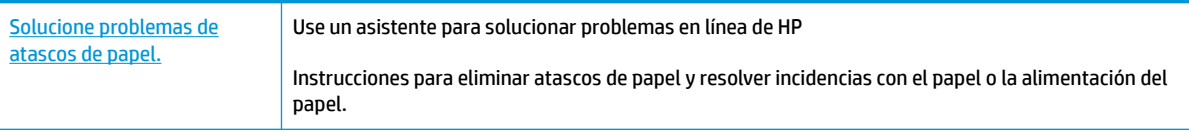

**WE NOTA:** Es posible que los asistente para solucionar problemas en línea de HP no estén disponibles el todos los idiomas.

#### **Lea las instrucciones generales en la Ayuda para eliminar atascos de papel**

Los atascos de papel se pueden producir en varios puntos.

Antes de mover la impresora para eliminar los atascos de papel, asegúrese de que la válvula de tinta esté en la posición de bloqueo para impedir fugas de tinta.

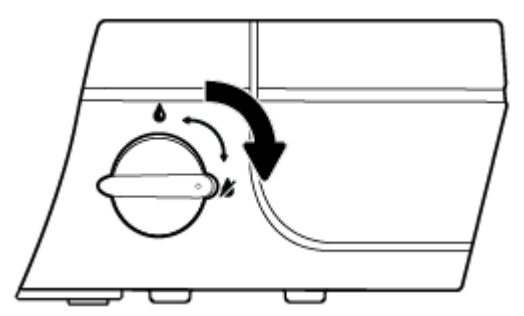

Después de terminar de quitar el atasco de papel, gire la válvula de tinta a la posición de desbloqueo.

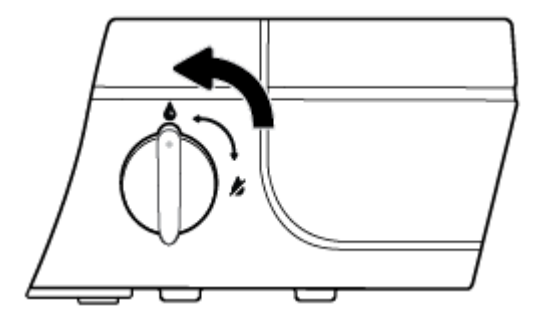

#### **Para solucionar un atasco de papel en la bandeja de entrada**

**1.** Pulse el botón **Cancelar (X)** para intentar eliminar el atasco automáticamente. Si no funciona, complete los siguientes pasos para eliminar el atasco manualmente.

**2.** Extraiga con cuidado el papel de la bandeja de entrada.

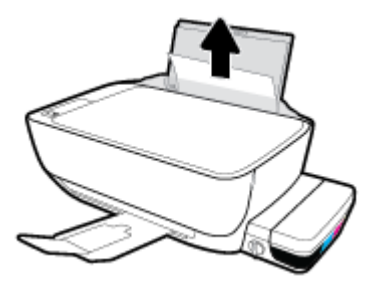

- **3.** Asegúrese de que no haya ningún objeto extraño en la ruta del papel y vuelva a cargar el papel.
	- **W NOTA:** El protector de la bandeja de entrada puede evitar que entre suciedad en la ruta del papel y se produzcan atascos de papel graves. No baje el protector de la bandeja de entrada.
- **4.** Pulse el botón **Reanudar** (**4)** del panel de control para continuar con el trabajo actual.

#### **Para eliminar un atasco de papel en la bandeja de salida**

- **1.** Pulse el botón **Cancelar (X)** para intentar eliminar el atasco automáticamente. Si no funciona, complete los siguientes pasos para eliminar el atasco manualmente.
- **2.** Extraiga con cuidado el papel de la bandeja de salida.

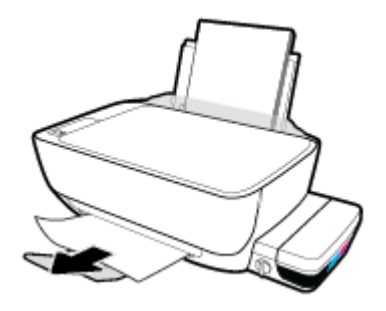

**3.** Pulse el botón **Reanudar** (**4)** del panel de control para continuar con el trabajo actual.

#### **Para eliminar un atasco de papel del área de acceso al cabezal de impresión**

- **1.** Pulse el botón **Cancelar (X)** para intentar eliminar el atasco automáticamente. Si no funciona, complete los siguientes pasos para eliminar el atasco manualmente.
- **2.** Extraiga el papel atascado.
	- **a.** Pulse el botón **Suministro eléctrico** ( $($ **|**) para apagar la impresora.

**b.** Cierre el extensor de la bandeja de salida y, a continuación, gire la bandeja de salida en el sentido de las agujas del reloj para guardarlo.

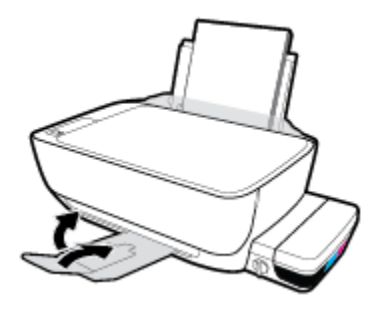

**c.** Abra la puerta delantera de la impresora.

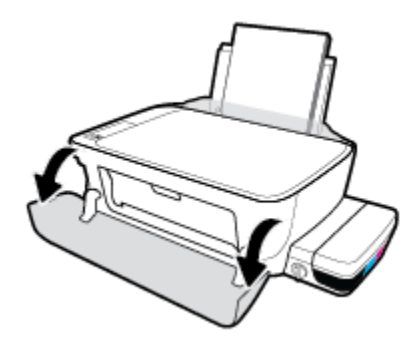

- **d.** Abra la puerta de acceso a los cabezales de impresión.
- **e.** Si el carro de la impresión está en el centro de la impresora, deslícelo hacia la derecha.
	- **A PRECAUCIÓN:** No abra el pestillo azul del cabezal de impresión durante este proceso; de lo contrario, la impresora requerirá nuevos cabezales de impresión para funcionar.

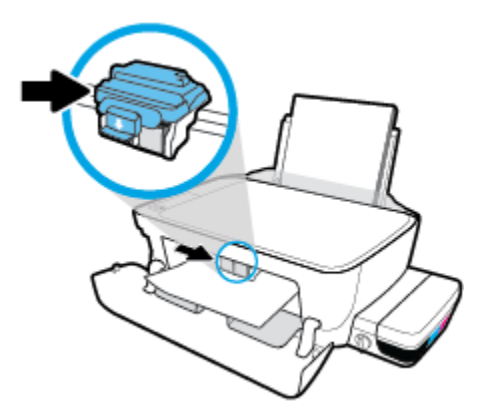

**f.** Extraiga el papel atascado.

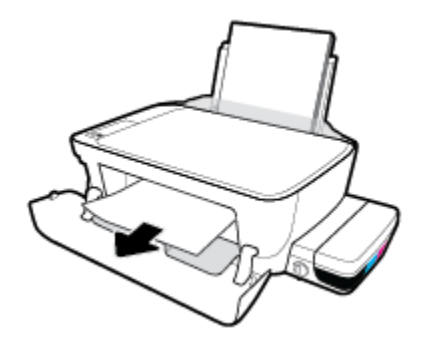

- **g.** Cierre la puerta de acceso a los cabezales de impresión y, a continuación, cierre la puerta frontal.
- **h.** Tire de la bandeja de salida y su extensor.

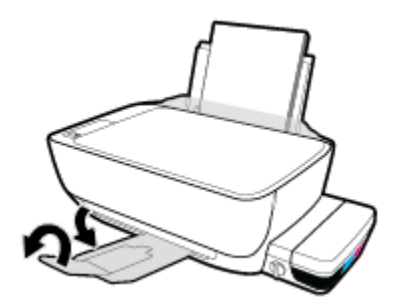

**3.** Pulse el botón **Suministro eléctrico** ( $\binom{1}{2}$ ) para encender la impresora.

### **Para eliminar un atasco de papel desde dentro de la impresora**

- 1. Pulse el botón **Cancelar (X)** para intentar eliminar el atasco automáticamente. Si no funciona, complete los siguientes pasos para eliminar el atasco manualmente.
- **2.** Pulse el botón **Suministro eléctrico** ( $\binom{1}{2}$ ) para apagar la impresora.
- **3.** Gire la válvula de tinta a la posición de bloqueo.

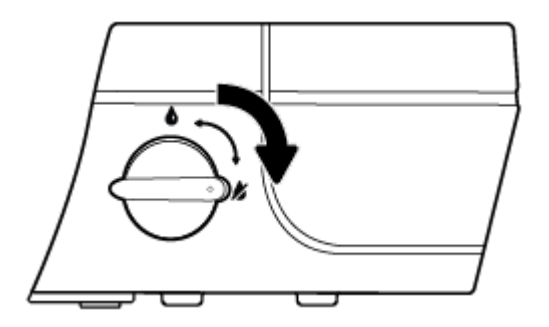

**4.** Gire con cuidado la impresora, localice la puerta de limpieza en la parte inferior de la impresora y tire de ambas pestañas de la puerta de limpieza para abrirla.

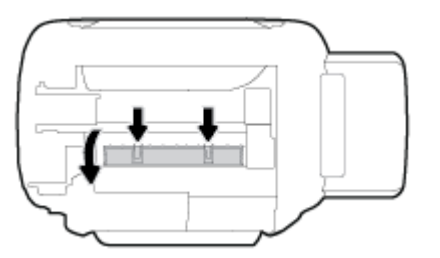

**5.** Extraiga el papel atascado.

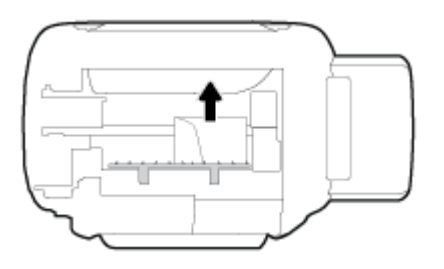

**6.** Cierre la puerta de limpieza. Empuje suavemente la tapa hacia la impresora hasta que ambas lengüetas queden ajustadas en su sitio.

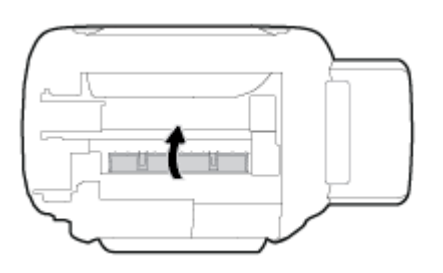

- **7.** Gire la impresora y pulse el botón **Suministro eléctrico** ((<sup>|</sup>)) para encenderla.
- **8.** Gire la válvula de tinta a la posición de desbloqueo.

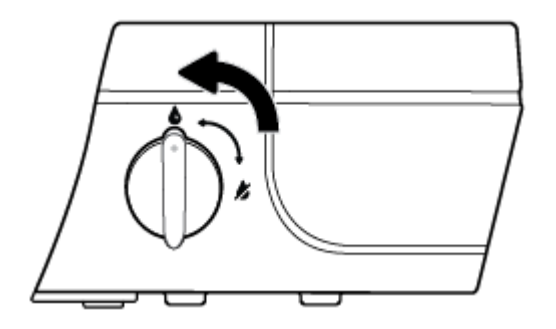

### **Eliminar un atasco en el carro de impresión**

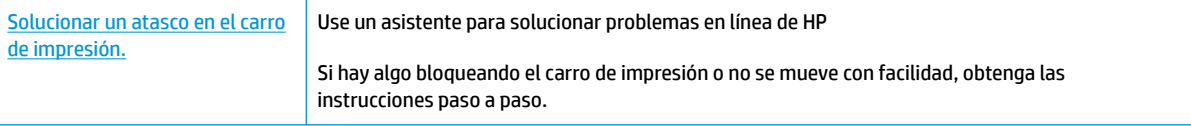

**X NOTA:** Es posible que los asistente para solucionar problemas en línea de HP no estén disponibles el todos los idiomas.

#### **Lea las instrucciones generales en la Ayuda para eliminar un atasco en el carro de impresión**

**1.** Abra la puerta delantera de la impresora.

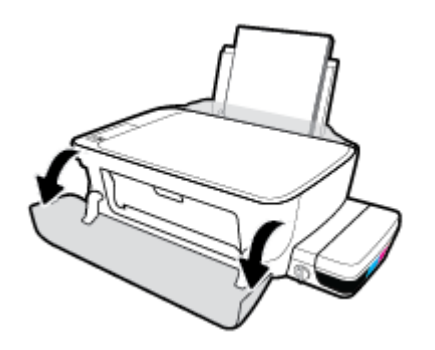

- **2.** Abra la puerta de acceso al cabezal, y asegúrese de no abrir el pestillo azul del cabezal si los cabezales de impresión se han preparado con tinta.
- **3.** Retire cualquier objeto (por ejemplo, papel) que pueda estar bloqueando el carro de impresión.
- **X NOTA:** No utilice herramientas u otros dispositivos para quitar el papel atascado. Siempre vaya con cuidado a la hora de quitar papel atascado de dentro de la impresora.

### **Aprenda a evitar atascos de papel**

Para evitar atascos de papel, siga estas instrucciones.

- No llene demasiado la bandeja de entrada, pero asegúrese de que tenga al menos 5 páginas cargadas para obtener mejores resultados.
- Mantenga la impresora libre de polvo y suiciedad eliminando papel y cerrando la bandeja de entrada cuando no esté en uso.
- Retire los papeles impresos de la bandeja de salida con frecuencia.
- Asegúrese de que el papel cargado en la bandeja de entrada está plano y sus bordes no están doblados ni rasgados.
- No mezcle distintos tipos de papel ni tamaños en la bandeja de entrada; la pila de papel entera debe ser del mismo tamaño y tipo.

Para obtener un rendimiento óptimo, utilice papel HP. Consulte [Conceptos básicos relativos al papel](#page-23-0) [en la página 20](#page-23-0) para obtener más información sobre el papel HP.

- Ajuste las guías de anchura del papel de la bandeja de entrada para que encajen perfectamente con cada tipo de papel. Asegúrese de que las guías de anchura del papel no doblan el papel de la bandeja de entrada.
- No intente introducir el papel más allá del límite de la bandeja de entrada.
- No agregue papel mientras la unidad está imprimiendo. Si la impresora está a punto quedarse sin papel, deje que se acabe primero y luego agregue papel.

### **Solucionar problemas de alimentación de papel**

¿Qué clase de problemas está teniendo?

- **El papel no se introduce correctamente en la bandeja de entrada**
	- Asegúrese de que el papel esté cargado en la bandeja de entrada Para obtener más información, consulte [Carga del papel en la página 14.](#page-17-0)
	- Ajuste las guías de anchura del papel de la bandeja de entrada para que encajen perfectamente con cada tipo de papel. Asegúrese de que las guías de anchura del papel no doblan el papel de la bandeja de entrada.
	- Asegúrese de que el papel que está en la bandeja de entrada no esté curvado. Alise el papel doblándolo en la dirección opuesta a la curvatura.
	- Limpie los rodillos del papel.

#### ● **Las páginas se tuercen**

- Asegúrese de que el papel esté cargado en el extremo derecho de la bandeja de entrada y que la guía de anchura del papel esté bien colocada en el extremo izquierdo del papel.
- Cargue papel en la impresora solo cuando no se esté imprimiendo.

#### ● **Se introducen varias páginas**

- Ajuste las guías de anchura del papel de la bandeja de entrada para que encajen perfectamente con cada tipo de papel. Asegúrese de que las guías de anchura del papel no doblan el papel de la bandeja de entrada.
- Asegúrese de que la bandeja de entrada no esté sobrecargada de papel.
- Asegúrese de que las piezas del papel cargado no se enganchen entre sí.
- Para obtener un rendimiento y una eficacia óptimos, utilice papel HP.
- Limpie los rodillos del papel.

#### **Para limpiar los rodillos de papel utilizando una herramienta automatizada**

- 1. Pulse el botón **Suministro eléctrico** ((<sup>|</sup>)) para encender la impresora.
- **2.** Retire todo el papel de la bandeja de entrada.
- **3.** Pulse y mantenga el botón (**|)** ( Cancelar ), pulse el botón  $\times$  ( Iniciar copia en color ) tres veces, pulse

el botón **(B)** ( Suministro eléctrico ) siete veces, y luego suelte el botón Suministro eléctrico ((<sup>|</sup>)). **Suministro eléctrico**

La impresora hace un poco de ruido durante aproximadamente un minuto. Espere hasta que la impresora deje de hacer ruidos antes de proceder.

**4.** Intente realizar una impresión. Si el problema persiste, proceda a limpiar los rodillos de papel de forma manual.

#### **Para limpiar los rodillos del papel de forma manual.**

**1.** Reúna los siguientes elementos:

- Un hisopo de algodón largo y sin pelusas
- Agua destilada, filtrada o embotellada (el agua del grifo podría dañar la impresora)
- **2.** Pulse el botón **Suministro eléctrico** ( $\binom{1}{2}$ ) para apagar la impresora.
- **3.** Desconecte el cable de alimentación de la parte posterior de la impresora.
- **4.** Desconecte el cable USB, si no lo hizo antes.
- **5.** Levante la bandeja de entrada.
- **6.** Levante y sostenga el protector de la bandeja de entrada.
- **X NOTA:** No quite el protector de la bandeja de entrada. El protector de la bandeja de entrada evita que entre suciedad en el trayecto del papel y que se produzcan atascos de papel graves.
- **7.** Mire por la apertura de la bandeja de entrada y busque los rodillos que recogen el papel gris. Es posible que necesite una linterna para iluminar la zona.
- **8.** Humedezca un hisopo de algodón largo con agua embotellada o destilada y escurra el exceso de agua del paño.
- **9.** Presione el hisopo contra los rodillos y luego rótelos hacia arriba con los dedos. Aplique presión moderada para quitar polvo o suciedad acumulada.
- **10.** Baje la protección de la bandeja de entrada.
- **11.** Deje que los rodillos se sequen durante 10 o 15 minutos.
- **12.** Vuelva a conectar el cable de alimentación en la parte posterior de la impresora.
- **13.** Vuelva a conectar el cable USB a la impresora, si es necesario.
- **14.** Pulse el botón Encendido para encender la impresora.

# <span id="page-65-0"></span>**Problemas con el cabezal de impresión**

### **Identifique si un cabezal de impresión tiene un problema**

Para identificar si un cabezal de impresión tiene un problema, compruebe el estado de la luz **Alerta de cabezal de impresión** y el icono **Cabezal de impresión** correspondiente. Para obtener más información, consulte [Estados de las luces y de los iconos de pantalla del panel de control en la página 9](#page-12-0).

 $\frac{1}{2}(-+\frac{1}{2})(-+\frac{1}{2})$ 

### **Corrección de problemas en el cabezal de impresión**

**PRECAUCIÓN:** Estas instrucciones en esta sesión solo se aplican cuando instala cabezales de impresión durante la configuración inicial de la impresora. Después de que se hayan preparado los cabezales de impresión con tinta, no debe abrir el pestillo del cabezal de impresión. La apertura del pestillo puede causar daños a los cabezales de impresión.

Si se produce un error tras la instalación de un cabezal de impresión o si un mensaje indica que hay un problema con el cabezal de impresión, intente quitarlo, comprobando que se haya extraído la cinta de plástico protectora y el tapón de todos los cabezales de impresión y reinsértelos. Si esto no funciona, limpie los contactos de los cabezales de impresión. Si el problema no se resuelve, póngase en contacto con Soporte de HP para solicitar asistencia.

#### Para verificar si los cabezales de impresión están correctamente instalados

- **1.** Compruebe que la impresora está encendida.
- **2.** Cierre el extensor de la bandeja de salida y, a continuación, gire la bandeja de salida en el sentido de las agujas del reloj para guardarlo.

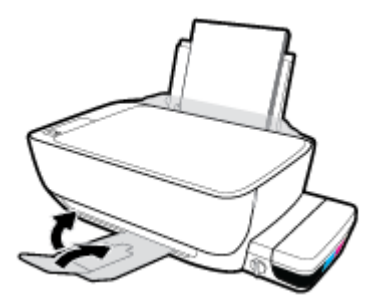

**3.** Asegúrese de girar la válvula de tinta a la posición de desbloqueo.

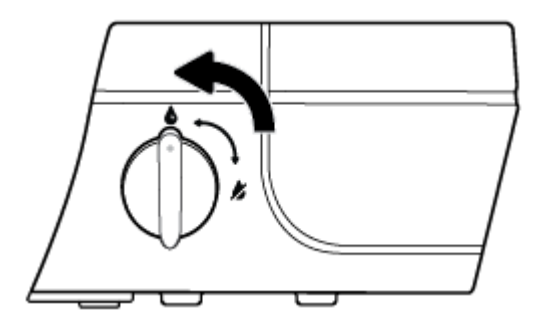

**4.** Retire y vuelva a insertar el cabezal de impresión.

**a.** Abra la puerta delantera de la impresora.

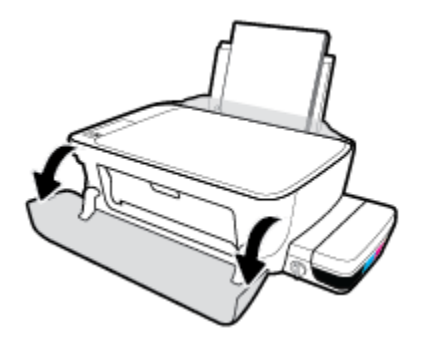

- **b.** Abra la puerta de acceso a los cabezales de impresión y espere que el carro de impresión se mueva al centro de la impresora.
- **A PRECAUCIÓN:** Estas instrucciones en los siguientes pasos solo se aplican cuando instala cabezales de impresión durante la configuración inicial de la impresora. Después de que se hayan preparado los cabezales de impresión con tinta, no debe abrir el pestillo del cabezal de impresión. La apertura del pestillo puede causar daños a los cabezales de impresión.

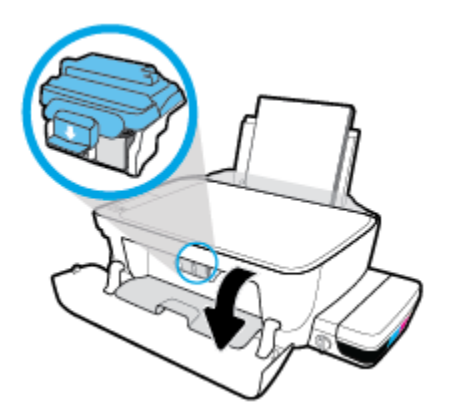

**c.** Presione para abrir el pestillo azul del cabezal de impresión.

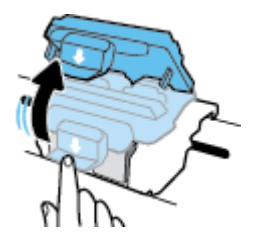

**d.** Retire el cabezal de impresión del carro.

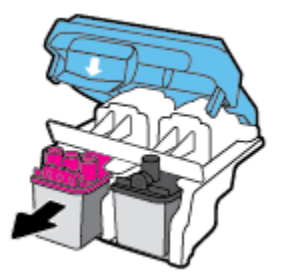

**e.** Compruebe si hay un tapón en la parte superior del cabezal de impresión o cinta de plástico en los contactos de los cabezales. Si lo hay, retire el tapón de la parte superior del cabezal de impresión y la cinta de plástico de los contactos.

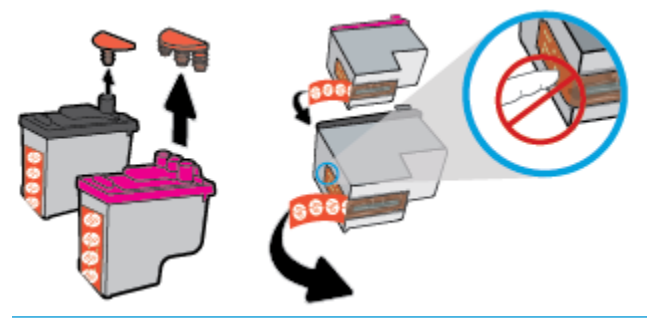

**<sup>2</sup> NOTA:** No toque los contactos eléctricos del cabezal de impresión.

**f.** Deslice el cabezal de impresión en la ranura hasta que suene un clic.

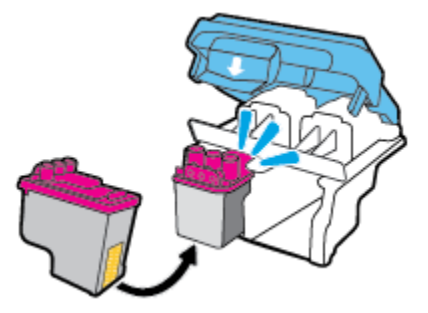

**g.** Cierre bien el pestillo azul del cabezal de impresión.

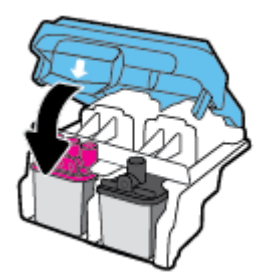

**h.** Cierre la puerta de acceso a los cabezales de impresión.

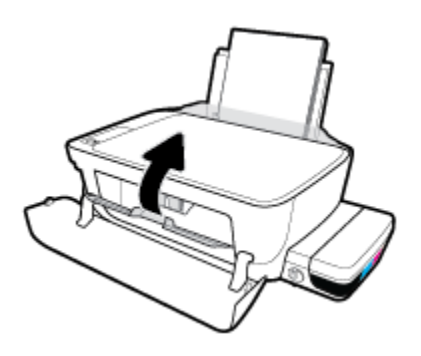

**i.** Cierre la puerta delantera de la impresora.

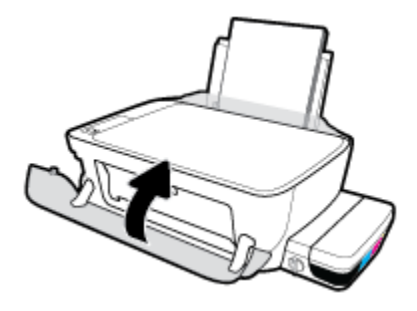

**5.** Tire de la bandeja de salida y su extensor.

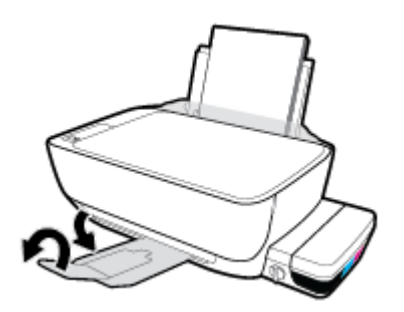

#### **Para limpiar los contactos del cabezal de impresión**

- **PRECAUCIÓN:** El procedimiento de limpieza sólo tardará unos minutos. Asegúrese de que los cabezales de impresión se hayan vuelto a instalar en la impresora, tan pronto como sea posible. No se recomienda dejar los cabezales de impresión fuera de la impresora durante más de 30 minutos. Esto podría dañarlos.
	- **1.** Compruebe que la impresora está encendida.
	- **2.** Cierre el extensor de la bandeja de salida y, a continuación, gire la bandeja de salida en el sentido de las agujas del reloj para guardarlo.

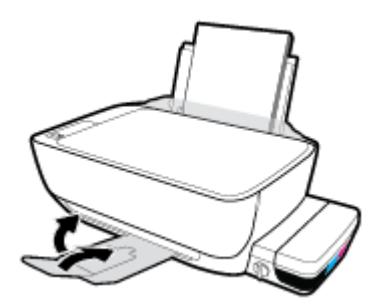

**3.** Asegúrese de girar la válvula de tinta a la posición de desbloqueo.

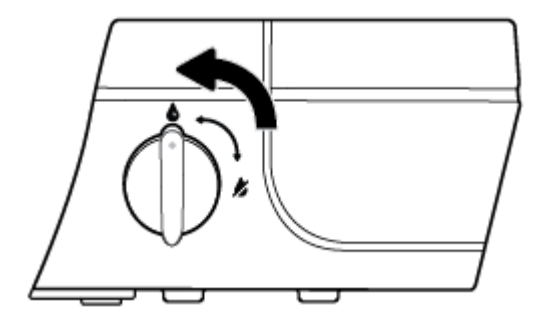

**4.** Abra la puerta delantera de la impresora.

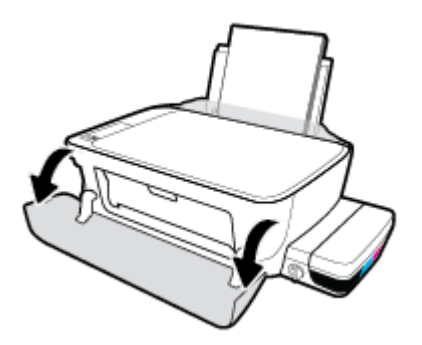

- **5.** Abra la puerta de acceso a los cabezales de impresión y espere que el carro de impresión se mueva al centro de la impresora.
	- **A PRECAUCIÓN:** Estas instrucciones en los siguientes pasos solo se aplican cuando instala cabezales de impresión durante la configuración inicial de la impresora. Después de que se hayan preparado los cabezales de impresión con tinta, no debe abrir el pestillo del cabezal de impresión. La apertura del pestillo puede causar daños a los cabezales de impresión.

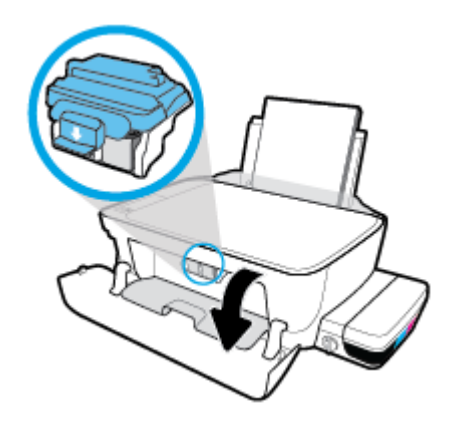

**6.** Presione para abrir el pestillo azul del cabezal de impresión.

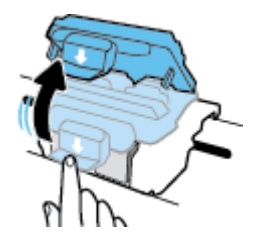

**7.** Retire el cabezal de impresión indicado en el mensaje de error.

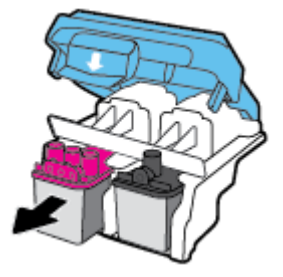

- **8.** Limpie los contactos del cabezal y de la impresora.
	- **a.** Sujete el cabezal de impresión por los laterales, con la parte inferior hacia arriba y localice sus contactos eléctricos.

Son pequeños puntos dorados del cabezal.

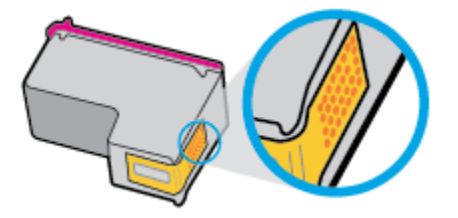

**b.** Limpie los contactos solo con un trozo de algodón seco o un paño sin fibras.

**A PRECAUCIÓN:** Tenga cuidado de limpiar solo los contactos y no limpie la tinta ni otros restos de ningún otro punto del cabezal de impresión.

**c.** En la parte interior de la impresora, localice los contactos en el cabezal.

Los contactos de la impresora tienen el aspecto de un conjunto de patillas doradas posicionadas para entrar en contacto con los contactos del cabezal de impresión.

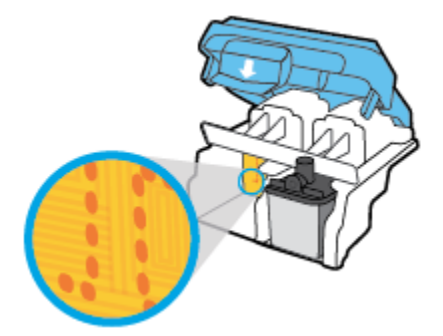

- **d.** Utilice un trozo de algodón seco o un paño para limpiar los contactos.
- **9.** Vuelva a instalar el cabezal de impresión.

**10.** Cierre el pestillo del carro.

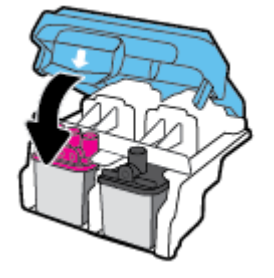

- **11.** Cierre la puerta de acceso a los cabezales de impresión y, a continuación, cierre la puerta frontal.
- **12.** Compruebe si el mensaje de error ha desaparecido. Si sigue recibiendo el mensaje de error, apague la impresora y vuelva a encenderla.
## **Problemas de impresión**

¿Qué desea hacer?

## **Solucionar problemas de impresión de la página (no puede imprimir)**

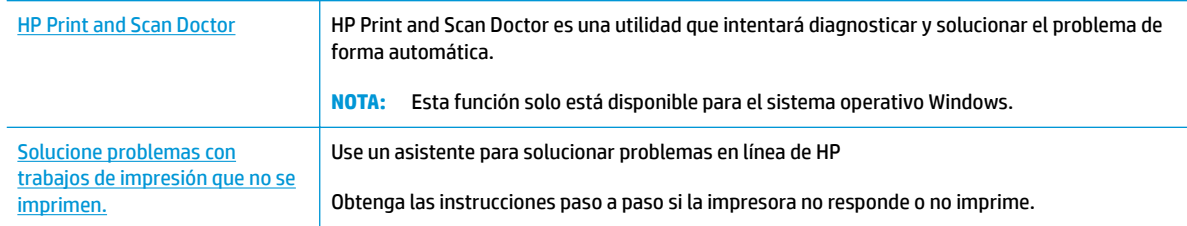

**X NOTA:** Es posible que HP Print and Scan Doctor y los asistente para solucionar problemas en línea de HP no estén disponibles el todos los idiomas.

### **Lea las instrucciones generales en la Ayuda relativas a no poder imprimir**

#### **Para solucionar problemas de impresión (Windows)**

Asegúrese de que la impresora está encendida y de que hay papel en la bandeja. Si aún no puede imprimir, siga este procedimiento, por orden:

- **1.** Compruebe los mensajes de error en software de la impresora y soluciónelos siguiendo las instrucciones que aparecen en pantalla.
- **2.** Desconecte el cable USB entre el equipo y la impresora y vuelva a conectar el cable USB.
- **3.** Verifique que la impresora no esté en pausa o sin conexión.

#### **Para verificar que la impresora no esté en pausa o sin conexión**

- **a.** Según el sistema operativo que tenga, haga lo siguiente:
	- **Windows 10**: Desde el menú **Inicio** de Windows, pulse **Todas las aplicaciones**, seleccione **Sistema de Windows**, **Panel de control**, y luego pulse**Ver dispositivos e impresoras** en el menú **Hardware y sonido**.
	- **Windows 8.1** y **Windows 8**: Señale o toque la esquina derecha superior de la pantalla para abrir la barra Accesos, haga clic en el icono **Ajustes**, haga clic o toque el **Panel de control** y luego haga clic o toque **Ver dispositivos e impresoras**.
	- **Windows 7**: Desde el menú **Inicio** de Windows, haga clic en **Dispositivos e impresoras**.
	- **Windows Vista**: Desde el menú **Iniciar** de Windows, haga clic en **Panel de control** y, a continuación, en **Impresoras**.
	- **Windows XP**: Desde el menú **Inicio** de Windows, haga clic en **Panel de control** y luego en **Impresoras y faxes**.
- **b.** Haga doble clic en el icono para su impresora o haga clic con el botón derecho en el icono para su impresora y seleccione **Ver lo que se imprime**, para abrir la cola de impresión.
- **c.** En el menú **Impresora**, asegúrese de que no estén activadas las marcas de verificación que hay junto a **Pausar la impresión** o **Usar impresora sin conexión**.
- **d.** Si ha hecho algún cambio, intente volver a imprimir.
- **4.** Compruebe que la impresora esté seleccionada como la predeterminada.

**Para comprobar que la impresora esté seleccionada como predeterminada**

- **a.** Según el sistema operativo que tenga, haga lo siguiente:
	- **Windows 10**: Desde el menú **Inicio** de Windows, pulse **Todas las aplicaciones**, seleccione **Sistema de Windows**, **Panel de control**, y luego pulse**Ver dispositivos e impresoras** en el menú **Hardware y sonido**.
	- **Windows 8.1** y **Windows 8**: Señale o toque la esquina derecha superior de la pantalla para abrir la barra Accesos, haga clic en el icono **Ajustes**, haga clic o toque el **Panel de control** y luego haga clic o toque **Ver dispositivos e impresoras**.
	- **Windows 7**: Desde el menú **Inicio** de Windows, haga clic en **Dispositivos e impresoras**.
	- **Windows Vista**: Desde el menú **Iniciar** de Windows, haga clic en **Panel de control** y, a continuación, en **Impresoras**.
	- **Windows XP**: Desde el menú **Inicio** de Windows, haga clic en **Panel de control** y luego en **Impresoras y faxes**.
- **b.** Asegúrese de que la impresora correcta está establecida como impresora predeterminada.

La impresora predeterminada tiene al lado una marca de selección en un círculo negro o verde.

- **c.** Si la impresora incorrecta está establecida como impresora predeterminada, haga clic con el botón derecho sobre la impresora correcta y seleccione **Establecer como impresora predeterminada**.
- **d.** Intente utilizar de nuevo la impresora.
- **5.** Reinicie el administrador de trabajos de impresión.

#### **Para reiniciar el administrador de trabajos de impresión**

**a.** Según el sistema operativo que tenga, haga lo siguiente:

#### **Windows 10**

- **i.** Desde el menú **Inicio** de Windows, haga clic en **Todas las aplicaciones** y luego haga clic en **Sistema de Windows**.
- **ii.** Haga clic en **Panel de control**, **Sistema y seguridad**, y luego haga clic en **Herramientas administrativas**.
- **iii.** Haga doble clic en **Servicios**.
- **iv.** Haga clic con el botón derecho en **Administrador de trabajos de impresión** y luego en **Propiedades**.
- **v.** En la ficha **General**, junto a **Tipo de inicio**, seleccione **Automático**.
- **vi.** Si el servicio no está en ejecución, en **Estado del servicio**, haga clic en **Inicio** y luego en **Aceptar**.

#### **Windows 8.1 y Windows 8**

- **i.** Señale o toque la esquina superior derecha de la pantalla para abrir la barra de botones de acceso y luego haga clic en el icono **Ajustes**.
- **ii.** Haga clic en o toque el **Panel de control** y luego haga clic en o toque **Sistema y seguridad**.
- **iii.** Haga clic en o toque **Herramientas administrativas** y luego haga doble clic o toque dos veces**Servicios**.
- **iv.** Haga clic con el botón derecho y mantenga pulsado **Servicio Spooler de impresión** y,luego haga clic en **Propiedades**.
- **v.** En la ficha **General**, junto a **Tipo de inicio**, seleccione **Automático**.
- **vi.** Si el servicio no está en ejecución, en **Estado del servicio**, haga clic en **Inicio** y luego en **Aceptar**.

#### **Windows 7**

- **i.** Desde el menú **Inicio** de Windows, haga clic en **Panel de control**, **Sistema y seguridad** y, a continuación, en **Herramientas administrativas**.
- **ii.** Haga doble clic en **Servicios**.
- **iii.** Haga clic con el botón derecho en **Administrador de trabajos de impresión** y, a continuación, en **Propiedades**.
- **iv.** En la ficha **General**, junto a **Tipo de inicio**, seleccione **Automático**.
- **v.** Si el servicio no está en ejecución, en **Estado del servicio**, haga clic en **Inicio** y luego en **Aceptar**.

#### **Windows Vista**

- **i.** Desde el menú **Inicio** de Windows, haga clic en **Panel de control**, **Sistema y mantenimiento**, **Herramientas administrativas**.
- **ii.** Haga doble clic en **Servicios**.
- **iii.** Haga clic con el botón derecho en **Servicio Administrador de trabajos de impresión** y luego en **Propiedades**.
- **iv.** En la ficha **General**, junto a **Tipo de inicio**, seleccione **Automático**.
- **v.** Si el servicio no está en ejecución, en **Estado del servicio**, haga clic en **Inicio** y luego en **Aceptar**.

#### **Windows XP**

- **i.** Desde el menú **Iniciar** de Windows, haga clic con el botón derecho del ratón en **Mi equipo**.
- **ii.** Haga clic en **Administrar** y después en **Servicios y aplicaciones**.
- **iii.** Haga doble clic en **Servicios** y seleccione **Administrador de trabajos de impresión**.
- **iv.** Haga clic con el botón derecho en **Administrador de trabajos de impresión** y haga clic en **Reiniciar** para reiniciar el servicio.
- **b.** Asegúrese de que la impresora correcta está establecida como impresora predeterminada.

La impresora predeterminada tiene al lado una marca de selección en un círculo negro o verde.

- **c.** Si la impresora incorrecta está establecida como impresora predeterminada, haga clic con el botón derecho sobre la impresora correcta y seleccione **Establecer como impresora predeterminada**.
- **d.** Intente utilizar de nuevo la impresora.
- **6.** Reinicie el equipo.
- **7.** Vacíe la cola de impresión.

#### **Para vaciar la cola de impresión**

- **a.** Según el sistema operativo que tenga, haga lo siguiente:
	- **Windows 10**: Desde el menú **Inicio** de Windows, pulse **Todas las aplicaciones**, seleccione **Sistema de Windows**, **Panel de control**, y luego pulse**Ver dispositivos e impresoras** en el menú **Hardware y sonido**.
	- **Windows 8.1** y **Windows 8**: Señale o toque la esquina derecha superior de la pantalla para abrir la barra Accesos, haga clic en el icono **Ajustes**, haga clic o toque el **Panel de control** y luego haga clic o toque **Ver dispositivos e impresoras**.
	- **Windows 7**: Desde el menú **Inicio** de Windows, haga clic en **Dispositivos e impresoras**.
	- **Windows Vista**: Desde el menú **Iniciar** de Windows, haga clic en **Panel de control** y, a continuación, en **Impresoras**.
	- **Windows XP**: Desde el menú **Inicio** de Windows, haga clic en **Panel de control** y luego en **Impresoras y faxes**.
- **b.** Haga doble clic en el icono de la impresora para abrir la cola de impresión.
- **c.** En el menú **Impresora**, haga clic en **Cancelar todos los documentos** o en **Purgar documentos de impresión** y, a continuación, haga clic en **Sí** para confirmar.
- **d.** Si aún aparecen documentos en la cola, reinicie el equipo e intente imprimir de nuevo después de reiniciar el ordenador.
- **e.** Compruebe de nuevo la cola de impresión para asegurarse de que está vacía y trate de imprimir de nuevo.

#### **Para solucionar los problemas de impresión (OS X)**

- **1.** Compruebe y solucione si hay mensajes de error.
- **2.** Desconecte y vuelva a conectar el cable USB.
- **3.** Verifique que el producto no esté en pausa o fuera de línea.

#### Para verificar que el producto no esté en pausa o fuera de línea

- **a.** En **Preferencias del sistema**, haga clic en **Impresoras y faxes**.
- **b.** Haga clic en el botón **Abrir la cola de impresión**.
- **c.** Haga clic sobre un trabajo de impresión para seleccionarlo.

Utilice los botones siguientes para administrar el trabajo de impresión:

- **Eliminar**: cancela el trabajo de impresión seleccionado.
- **En espera**: detiene temporalmente el trabajo de impresión seleccionado.
- **Reanudar**: continúa un trabajo de impresión que se ha detenido.
- **Pausa de la impresora**: detiene todos los trabajos de impresión acumulados en la cola de impresión.
- **d.** Si ha hecho algún cambio, intente volver a imprimir.
- **4.** Reinicie el ordenador.

## **Solucione problemas de calidad de impresión**

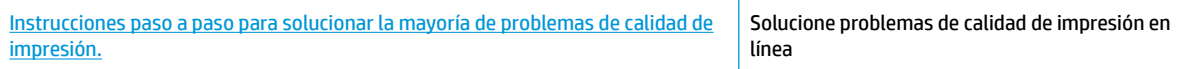

### **Lea las instrucciones generales en la Ayuda, relativas a problemas de calidad de impresión**

**X NOTA:** Para evitar que el cabezal de impresión se seque, desconecte siempre la impresora utilizando el botón de **Suministro eléctrico** y espere hasta que la luz del botón de **Suministro eléctrico** se apague.

#### **Para mejorar la calidad de impresión**

- **1.** Asegúrese de que está utilizando cabezales de impresión HP originales.
	- Asegúrese de que todos los depósitos de tinta estén llenos por encima de la línea de mínimo.
	- Tenga en cuenta que puede volver a llenar los depósitos de tinta si la tinta llega a la línea de mínimo.
- **2.** Compruebe el tipo de papel.
	- Para obtener la mejor calidad de impresión, utilice papel HP de alta calidad o papeles con el estándar ColorLok®. Para obtener más información, consulte [Conceptos básicos relativos al papel](#page-23-0)  [en la página 20](#page-23-0).
	- Asegúrese en todo momento de que el papel que utiliza esté plano. Para obtener mejores resultados al imprimir imágenes, utilice Papel fotográfico avanzado HP.
	- Almacene el papel especial en su embalaje original en una bolsa de plástico con cierre sobre una superficie plana y en un lugar fresco y seco. Cuando esté listo para imprimir, retire únicamente el papel que piensa utilizar en ese momento. Una vez finalizada la impresión, vuelva a quardar el papel sobrante en la bolsa de plástico. Esto evitará que el papel fotográfico se arrugue.
- **3.** Compruebe el software de la impresora para ver que la configuración de impresión es adecuada para el tipo de papel que está utilizando. Para obtener más información sobre los ajustes de impresión, consulte Consejos sobre la configuración de la impresora en la página 34.
- 4. Pulse y mantenga el botón **Iniciar copia en color** (**(B)**) en el panel de control durante 3 segundos para imprimir una página de diagnóstico.
- **5.** Revise las casillas cian, magenta, amarillo y negro, y el resto del contenido de esta página.

# **Print Quality Diagnostic** 1. Refill ink tanks if low. Unlock ink valve. Make sure the printhead latch is snapped down. 2. Check media and settings: PHOTOS: Use Best mode and photo media. TEXT: Use Normal mode and plain paper. 3. For best print quality, use high quality HP paper, or papers that adhere to the ColorLok standard: 4. If the color blocks below are streaked or missing, CLEAN CARTRIDGES from HP software. Cyan Yellow Light Cyar **Light Magenta Light Yellow** 5. If the lines below are crooked, ALIGN PRINTER from HP software. 6. If there is a dark line or white gap at the arrow below, ALIGN PRINTER from HP software. 7. If the images above look okay, the printer appears to be working. If more help is needed, please visit hp.com/support

- **6.** Limpie los cabezales de impresión (cartuchos) si en la página de diagnóstico aparecen rayas o partes sin tinta en los cuadros de colores y negro.
- **7.** Haga una alineación de los cabezales de impresión (cartuchos) si vio líneas irregulares, o si la página de diagnóstico indica que podría ayudar.
- **8.** Si aún así los problemas de calidad de la impresión persisten después de limpiar y alinear los cabezales de impresión, comuníquese con Asistencia técnica de HP.

#### **Para limpiar los cabezales de impresión (cartuchos) (Windows)**

**PRECAUCIÓN:** Limpie los cabezales de impresión (cartuchos) solo cuando sea necesario. La limpieza innecesaria consume tinta y reduce la vida útil del cabezal de impresión (cartuchos).

- **1.** Cargue papel blanco normal sin utilizar de tamaño carta o A4 en la bandeja de entrada.
- **2.** Abra software de la impresora. Para obtener más información, consulte [Abra el software de la impresora](#page-26-0)  [HP \(Windows\) en la página 23](#page-26-0).
- **3.** En software de la impresora, haga clic en **Impresión y escaneo** y después en **Mantener la impresora**  para abrir el **Cuadro de herramientas de la impresora**.
- **4.** Haga clic en **Limpiar cartuchos de tinta** en la ficha **Servicios del dispositivo**. Siga las instrucciones que aparecen en la pantalla.

#### **Para alinear los cartuchos de tinta (cartuchos) (Windows)**

- **1.** Cargue papel blanco normal sin utilizar de tamaño carta o A4 en la bandeja de entrada.
- **2.** Abra software de la impresora. Para obtener más información, consulte [Abra el software de la impresora](#page-26-0)  [HP \(Windows\) en la página 23](#page-26-0).
- **3.** En software de la impresora, haga clic en **Impresión y escaneo** y después en **Mantener la impresora**  para abrir el cuadro de herramientas de la impresora.

Aparece la caja de herramientas de la impresora.

**4.** Haga clic en **Alinear cartuchos de tinta** en la ficha **Servicios del dispositivo**.

La impresora imprime una página de alineación.

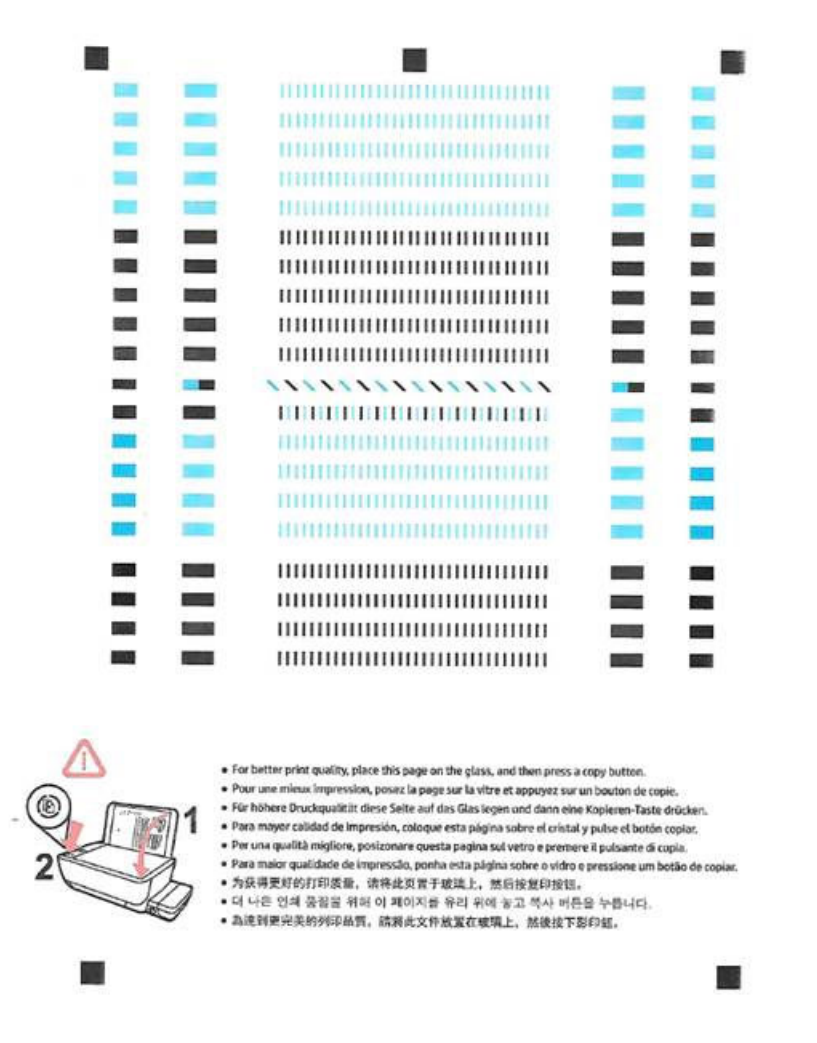

**5.** Siga las instrucciones que aparecen en pantalla para cargar la página de alineación de cabezales impresa de cara abajo en el cristal del escáner y, a continuación, haga clic en **Escanear** para escanear la página de alineación.

La impresora alineará los cabezales de impresión. Recicle o tire la hoja de alineación de los cabezales de impresión.

#### **Para limpiar los cabezales de impresión (cartuchos) (OS X)**

**PRECAUCIÓN:** Limpie los cabezales de impresión sólo cuando sea necesario. La limpieza innecesaria consume tinta y reduce la vida útil de los cabezales de impresión.

- **1.** Cargue papel normal blanco Carta o A4 en la bandeja de entrada.
- **2.** Abra HP Utility.

*MOTA:* HP Utility se encuentra en la carpeta **Aplicaciones/HP**.

- **3.** Seleccione HP DeskJet GT 5810 series de la lista de dispositivos a la izquierda de la ventana.
- **4.** Haga clic en **Limpiar cabezales de impresión**.
- **5.** Haga clic en **Limpiar** y siga las instrucciones de la pantalla.
- **6.** Haga clic en **Todos los ajustes** para volver al panel **Información y soporte**.

#### **Para alinear los cartuchos de tinta (cartuchos) (OS X)**

- **1.** Cargue papel normal blanco Carta o A4 en la bandeja de entrada.
- **2.** Abra HP Utility.

*MOTA:* HP Utility se encuentra en la carpeta **Aplicaciones/HP**.

- **3.** Seleccione HP DeskJet GT 5810 series de la lista de dispositivos a la izquierda de la ventana.
- **4.** Haga clic en **Alinear**.
- **5.** Haga clic en **Alinear** y siga las instrucciones que aparecen en la pantalla.
- **6.** Haga clic en **Todos los ajustes** para volver al panel **Información y soporte**.

## **Problemas de copia**

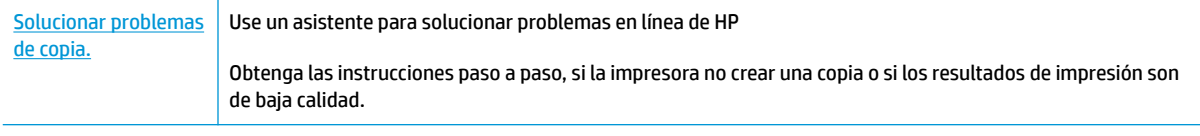

**MOTA:** Es posible que los asistente para solucionar problemas en línea de HP no estén disponibles el todos los idiomas.

[Consejos para copiar y escanear correctamente en la página 41](#page-44-0)

## **Problemas de escaneo**

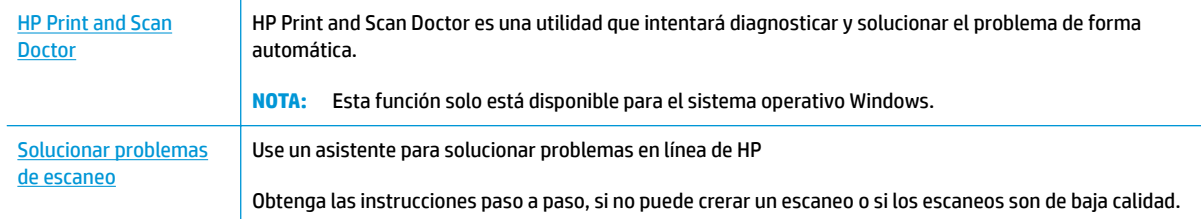

## **NOTA:** Es posible que HP Print and Scan Doctor y los asistente para solucionar problemas en línea de HP no estén disponibles el todos los idiomas.

[Consejos para copiar y escanear correctamente en la página 41](#page-44-0)

## <span id="page-83-0"></span>**Problemas de hardware de la impresora**

### **Cierre la puerta de acceso a los cabezales de impresión**

● La puerta de los cabezales de impresión debe estar cerrada para empezar a imprimir.

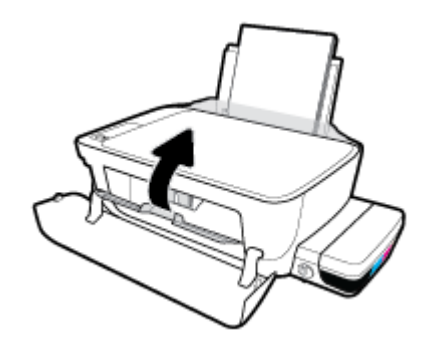

### **La impresora se desconecta inesperadamente**

- Compruebe la alimentación y las conexiones de dicha alimentación.
- Asegúrese de que el cable de alimentación esté firmemente conectado a la caja de la fuente de alimentación.

**MOTA:** Cuando se activa el Apagado automático, la impresora se apaga automáticamente, tras 2 horas de inactividad, para ayudar a reducir el uso de energía. Para obtener más información, consulte Apagado [automático en la página 26](#page-29-0).

### **Resuelva el fallo de la impresora**

● Apague y vuelva a encender la impresora. Si esto no resuelve el problema, póngase en contacto con HP.

## **Códigos de error del panel de control**

Si el icono **Número de copias** de la pantalla de la impresora alterna entre la letra E y un número, significa que la impresora está en estado de error. La letra E y el número funcionan como códigos de error. Por ejemplo, si el icono **Número de copias** alterna entre la letra E y el número 4, indica que se ha producido un atasco de papel.

Para identificar el código de error y sus soluciones correspondientes, consulte la información acerca de los iconos **Número de copias** en [Estados de las luces y de los iconos de pantalla del panel de control](#page-12-0) [en la página 9](#page-12-0).

## **Servicio de asistencia técnica de HP**

Para obtener las últimas actualizaciones del producto e información de soporte, visite el sitio web de soporte [HP DeskJet GT 5810 series en www.hp.com/support.](http://h20180.www2.hp.com/apps/Nav?h_pagetype=s-001&h_product=7840161&h_client&s-h-e-010-1&h_lang=es&h_cc=es) El soporte en línea de HP proporciona una variedad de opciones para ayudarle con su impresora:

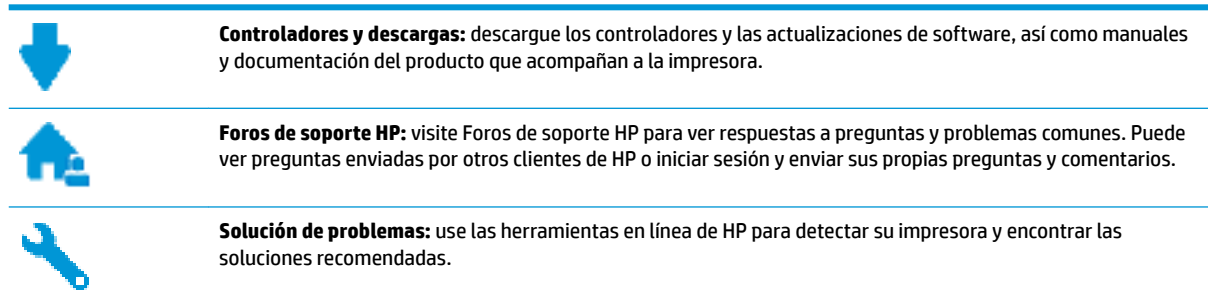

## **Contactar con HP**

Si necesita ayuda de un representante del soporte técnico de HP para resolver un problema, visite el sitio web de Contacto del soporte [http://h20180.www2.hp.com/apps/Nav?](http://h20180.www2.hp.com/apps/Nav?h_pagetype=s-017&h_product=7840161&h_client&s-h-e-010-1&h_lang=es&h_cc=es)

[h\\_pagetype=s-017&h\\_product=7840161&h\\_client&s-h-e-010-1&h\\_lang=es&h\\_cc=es.](http://h20180.www2.hp.com/apps/Nav?h_pagetype=s-017&h_product=7840161&h_client&s-h-e-010-1&h_lang=es&h_cc=es) Las siguientes opciones de contacto están disponibles sin coste para clientes en garantía (el soporte asistido por agente de HP para clientes fuera de garantía puede requerir una tarifa):

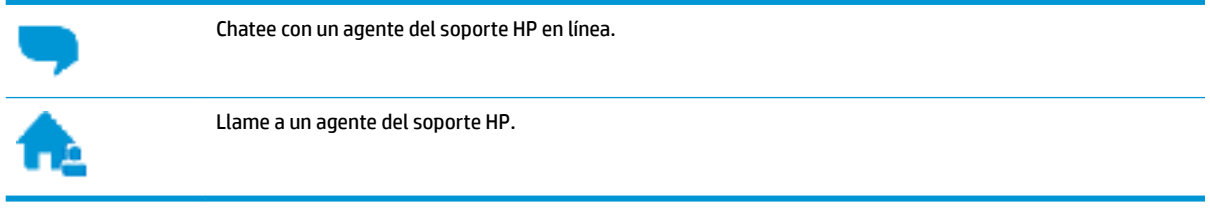

Cuando llame al soporte HP, tenga preparada la siguiente información:

- Nombre del producto (ubicado en la impresora, como por ejemplo HP DeskJet GT 5810)
- Número del producto (ubicado dentro de la puerta delantera)

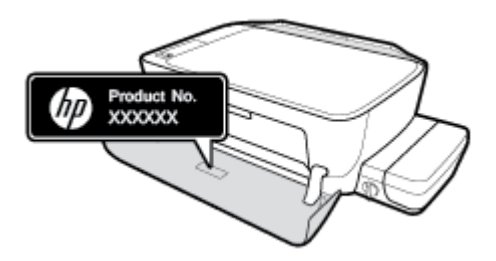

Número de serie (situado en la etiqueta de la parte inferior o trasera de la impresora)

## <span id="page-86-0"></span>**Registrar la impresora**

Con emplear unos pocos minutos para hacer el registro, podrá disfrutar de un servicio más rápido, una asistencia técnica más eficaz y avisos sobre aspectos del producto. Si no registró su impresora durante la instalación del software, puede hacer ahora en [http://www.register.hp.com.](http://www.register.hp.com)

## **Opciones de la garantía adicional**

Existen planes de servicio ampliado para HP DeskJet GT 5810 series por un coste adicional. Visite [www.hp.com/support](http://h20180.www2.hp.com/apps/Nav?h_pagetype=s-001&h_product=7840161&h_client&s-h-e-010-1&h_lang=es&h_cc=es) , seleccione su país/región e idioma, después explore las opciones de garantía ampliada disponibles para su impresora.

# **A Información técnica**

En esta sección se indican las especificaciones técnicas y la información sobre normativas internacionales para la impresora HP DeskJet GT 5810 series.

Para obtener especificaciones adicionales, consulte la documentación impresa suministrada con la HP DeskJet GT 5810 series.

En esta sección se tratan los siguientes temas:

- [HP Company, avisos](#page-88-0)
- [Especificaciones](#page-89-0)
- [Programa de supervisión medioambiental de productos](#page-91-0)
- [Avisos reglamentarios](#page-96-0)

## <span id="page-88-0"></span>**HP Company, avisos**

La información aquí contenida está sujeta a cambios sin previo aviso.

Reservados todos los derechos. Quedan prohibidas la reproducción, adaptación o traducción de este material sin el permiso previo por escrito de HP, excepto en los casos permitidos por las leyes de propiedad intelectual. Las únicas garantías para los productos y servicios de HP son las establecidas en las declaraciones expresas de garantía adjuntas a dichos productos y servicios. Nada en la presente guía se debe interpretar como constituyente de una garantía adicional. HP no será responsable de errores técnicos o editoriales u omisiones contenidas en el presente documento.

© Copyright 2015 HP Development Company, L.P.

Microsoft and Windows are either registered trademarks or trademarks of Microsoft Corporation in the United States and/or other countries.

## <span id="page-89-0"></span>**Especificaciones**

En este apartado se especifican los datos técnicos de la impresora HP DeskJet GT 5810 series. Para ver más especificaciones, consulte la hoja de datos del producto en [www.hp.com/support](http://h20180.www2.hp.com/apps/Nav?h_pagetype=s-001&h_product=7840161&h_client&s-h-e-010-1&h_lang=es&h_cc=es).

#### **Requisitos del sistema**

- Los requisitos de software y del sistema se pueden encontrar en el archivo Léame, que está disponible en el CD del software de la impresora HP, proporciono con la impresora.
- Para obtener información sobre la admisión de sistemas operativos futuros, visite la página web de asistencia técnica en línea de HP en [www.hp.com/support](http://h20180.www2.hp.com/apps/Nav?h_pagetype=s-001&h_product=7840161&h_client&s-h-e-010-1&h_lang=es&h_cc=es)

#### **Especificaciones medioambientales**

- Variación de temperatura de funcionamiento recomendada: De 15º C a 30º C (de 59º F a 86º F)
- Rango de temperatura de funcionamiento admisible: De 5 ºC a 40 ºC
- Humedad: De 15 a 80% de humedad relativa sin condensación; 28 ºC punto máximo de condensación
- Intervalo de temperaturas sin funcionamiento (almacenamiento): De -40 ºC a 60 ºC
- En presencia de campos electromagnéticos de gran magnitud, es posible que la salida de la HP DeskJet GT 5810 series sufra alguna distorsión.
- HP recomienda utilizar un cable USB inferior o igual a 3 m de longitud para minimizar el ruido introducido debido a campos electromagnéticos intensos

#### **Capacidad de la bandeja de entrada**

- Hojas de papel normal (80 g/m<sup>2</sup> [20 lb]): hasta 60
- Sobres: hasta 5
- Fichas: hasta 20
- Hojas de papel fotográfico: hasta 20

#### **Capacidad de la bandeja de salida**

- Hojas de papel normal (80 g/m<sup>2</sup> [20 lb]): hasta 25
- Sobres: hasta 5
- Fichas: hasta 10
- Hojas de papel fotográfico: hasta 10

#### **Tamaño del papel**

Para ver una lista completa de los tamaños de los soportes de impresión, consulte el software de la impresora.

#### **Peso del papel**

- Papel normal: de 64 a 90 g/m<sup>2</sup>
- Sobres: de 75 a 90 g/m<sup>2</sup>
- <span id="page-90-0"></span>● Tarjetas: hasta 200 g/m² (máximo para tarjetas de índice)
- $\bullet$  Papel fotográfico: hasta 280 g/m<sup>2</sup>

### **Especificaciones de impresión**

- Las velocidades de impresión varían según la complejidad del documento
- Método: impresión por inyección térmica de tinta
- Lenguaje: PCL3 GUI

#### **Especificaciones de copia**

- Procesamiento de imágenes digitales
- La velocidad de copia varía según el modelo y la complejidad del documento

#### **Especificaciones de escaneo**

Resolución: hasta 1200 x 1200 ppi ópticos

Para obtener más información sobre la resolución en ppp, consulte el software del escáner.

- Color: 24 bits en color, 8 bits en escala de grises (256 niveles de gris)
- Tamaño máximo de escaneo desde el cristal: 21,6 x 29,7 cm .

#### **Resolución de la impresión**

● Para una lista de resoluciones de impresión compatibles, visite el [HP DeskJet GT 5810 series sitio web de](http://www.hp.com/embed/sfs/doc?client=IWS-eLP&lc=es&cc=es&ProductNameOID=7840163&TapasOnline=PRODUCT_SPECS)  [asistencia en www.hp.com/support.](http://www.hp.com/embed/sfs/doc?client=IWS-eLP&lc=es&cc=es&ProductNameOID=7840163&TapasOnline=PRODUCT_SPECS)

### **Rendimiento de los cabezales de impresión**

Visite [www.hp.com/go/learnaboutsupplies](http://www.hp.com/go/learnaboutsupplies) para obtener más información sobre el rendimiento estimado de los cabezales de impresión.

#### **Información acústica**

Si dispone de acceso a Internet, puede obtener información sobre las emisiones acústicas en el [sitio web](http://www.hp.com/embed/sfs/doc?client=IWS-eLP&lc=es&cc=es&ProductNameOID=7840163&TapasOnline=PRODUCT_SPECS) [de HP.](http://www.hp.com/embed/sfs/doc?client=IWS-eLP&lc=es&cc=es&ProductNameOID=7840163&TapasOnline=PRODUCT_SPECS)

## <span id="page-91-0"></span>**Programa de supervisión medioambiental de productos**

HP tiene el compromiso de proporcionar productos de calidad de forma responsable con el medio ambiente. La impresora se ha diseñado para ser reciclada. El número de materiales empleados se ha reducido al mínimo sin perjudicar ni la funcionalidad ni la fiabilidad del producto. Los diversos materiales se han diseñado para que se puedan separar con facilidad. Tanto los cierres como otros conectores son fáciles de encontrar, manipular y retirar utilizando herramientas de uso común. Las piezas principales se han diseñado para que se pueda acceder a ellas rápidamente a fin de facilitar su desmontaje y reparación.

Para obtener más información, visite el sitio Web de HP Commitment to the Environment (compromiso con el medio ambiente) en:

[www.hp.com/hpinfo/globalcitizenship/environment](http://www.hp.com/hpinfo/globalcitizenship/environment/index.html)

- Consejos ecológicos
- [Reglamento 1275/2008 de la Comisión de la Unión Europea](#page-92-0)
- **[Papel](#page-92-0)**
- **[Plásticos](#page-92-0)**
- [Hojas de datos de seguridad de los materiales](#page-92-0)
- [Programa de reciclaje](#page-92-0)
- Programa de reciclaje de suministros de invección de tinta HP
- [Consumo de energía](#page-92-0)
- [Eliminación de equipos de desecho por parte de los usuarios](#page-93-0)
- [Sustancias químicas](#page-93-0)
- [La tabla de sustancias/elementos peligrosos y su contenido \(China\)](#page-93-0)
- [Limitación de sustancias peligrosas \(India\)](#page-93-0)
- [Limitación de sustancias peligrosas \(Ucrania\)](#page-94-0)
- [Declaración sobre la restricción de sustancias peligrosas \(Turquía\)](#page-94-0)
- **[EPEAT](#page-94-0)**
- [Información de usuarios de la etiqueta ecológica SEPA de China](#page-94-0)
- [Etiqueta de energía de China para impresora, fax y copiadora](#page-95-0)

## **Consejos ecológicos**

HP se compromete a ayudar a sus clientes a reducir el daño medioambiental. Visite la página web de Iniciativas y Programas medioambientales de HP para obtener más información sobre las iniciativas medioambientales de HP.

[www.hp.com/hpinfo/globalcitizenship/environment/](http://www.hp.com/hpinfo/globalcitizenship/environment/)

## <span id="page-92-0"></span>**Reglamento 1275/2008 de la Comisión de la Unión Europea**

Para obtener los datos de alimentación del producto, incluyendo el consumo de energía del producto en modo de espera de red si todos los puertos de red con cable están conectados y todos los puertos de red inalámbrica están activados, consulte la sección P14 'Información adicional' de la Declaración ECO de TI del producto en [www.hp.com/hpinfo/globalcitizenship/environment/productdata/itecodesktop-pc.html.](http://www.hp.com/hpinfo/globalcitizenship/environment/productdata/itecodesktop-pc.html)

## **Papel**

Este producto está preparado para el uso de papel reciclado según la normativa DIN 19309 y EN 12281:2002.

## **Plásticos**

Las piezas de plástico de más de 25 gramos de peso están marcadas según los estándares internacionales que mejoran la capacidad de identificación de plásticos para su reciclaje al final de la vida útil del producto.

## **Hojas de datos de seguridad de los materiales**

Las especificaciones de seguridad de los materiales (MSDS) se pueden obtener en el sitio Web de HP:

[www.hp.com/go/msds](http://www.hp.com/go/msds)

## **Programa de reciclaje**

HP ofrece un elevado número de programas de reciclamiento y devolución de productos en varios países/ regiones, y colabora con algunos de los centros de reciclamiento electrónico más importantes del mundo. HP contribuye a la conservación de los recursos mediante la reventa de algunos de sus productos más conocidos. Para obtener más información sobre el reciclaje de los productos HP, visite:

[www.hp.com/hpinfo/globalcitizenship/environment/recycle/](http://www.hp.com/hpinfo/globalcitizenship/environment/recycle/)

## **Programa de reciclaje de suministros de inyección de tinta HP**

HP está comprometido con la protección del medio ambiente. El programa de reciclamiento de suministros de HP para inyección de tinta está disponible en muchos países/regiones y permite reciclar los cartuchos de impresión usados y los cartuchos de tinta de forma gratuita. Para obtener más información, visite el siguiente sitio Web:

[www.hp.com/hpinfo/globalcitizenship/environment/recycle/](http://www.hp.com/hpinfo/globalcitizenship/environment/recycle/)

## **Consumo de energía**

Los equipos de impresión y formación de imágenes de HP marcados con el logotipo ENERGY STAR® tienen la certificación de la Agencia para la Protección del Medio Ambiente de Estados Unidos. La siguiente marca aparecerá en los productos de formación de imágenes con certificación ENERGY STAR:

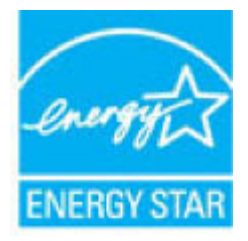

Encontrará información adicional sobre los modelos de productos de formación de imágenes con certificación ENERGY STAR en: [www.hp.com/go/energystar](http://www.hp.com/go/energystar)

## <span id="page-93-0"></span>**Eliminación de equipos de desecho por parte de los usuarios**

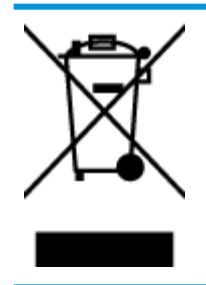

Este símbolo significa que no debe eliminar su productos con el resto de desechos del hogar. En su lugar, debería proteger la salud y el medio ambiente enviando los residuos de aparatos a un punto de recogida exclusivo para el reciclaje de desechos eléctricos y equipos electrónicos. Para obtener más información, contacte con el servicio de recogida de residuos, o visite la página [http://www.hp.com/recycle.](http://www.hp.com/recycle)

## **Sustancias químicas**

HP se compromete a proporcionar información a sus clientes acerca de las sustancias químicas que se encuentran en nuestros productos de forma adecuada para cumplir con requisitos legales tales como REACH *(Regulación CE Nº 1907/2006 del Parlamento Europeo y del Consejo Europeo)*. Encontrará un informe químico sobre este producto en: [www.hp.com/go/reach.](http://www.hp.com/go/reach)

## **La tabla de sustancias/elementos peligrosos y su contenido (China)**

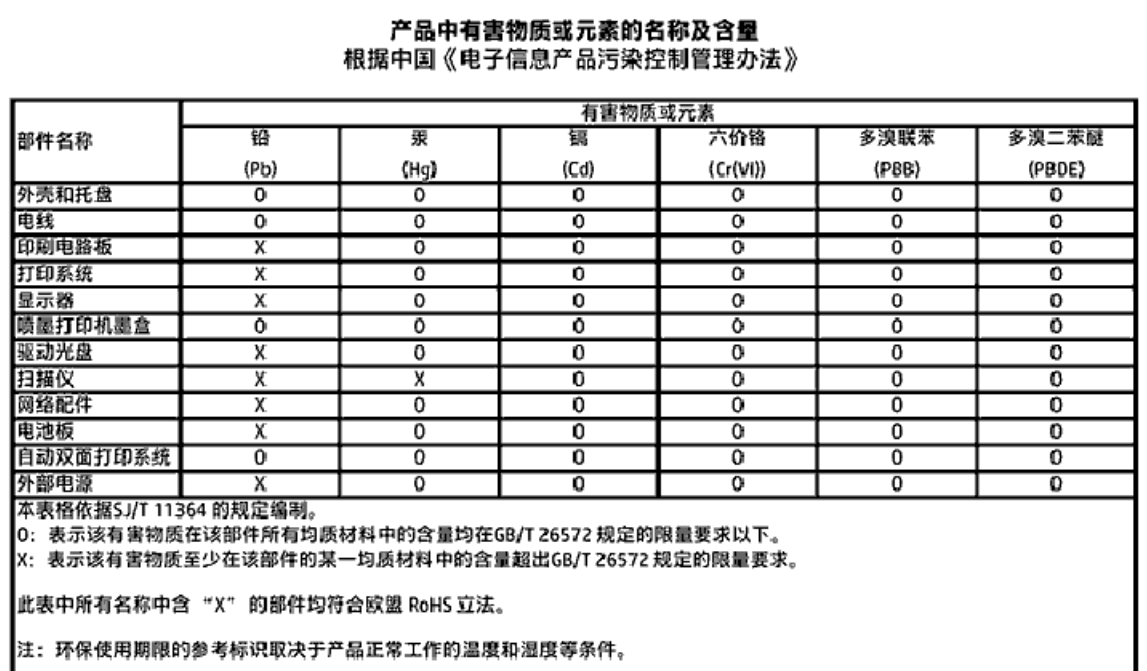

## **Limitación de sustancias peligrosas (India)**

#### Restriction of hazardous substances (India)

This product complies with the "India E-waste (Management and Handling) Rule 2011" and prohibits use of lead, mercury, hexavalent chromium, polybrominated biphenyls or polybrominated diphenyl ethers in concentrations exceeding 0.1 weight % and 0.01 weight % for cadmium, except for the exemptions set in Schedule 2 of the Rule.

## <span id="page-94-0"></span>**Limitación de sustancias peligrosas (Ucrania)**

#### Технічний регламент щодо обмеження використання небезпечних речовин (Україна)

Обладнання відповідає вимогам Технічного регламенту щодо обмеження використання делких небезпечних речовин в електричному та електронному обладнанні, затвердженого постановою Кабінету Міністрів України від 3 грудня 2008 № 1057

## **Declaración sobre la restricción de sustancias peligrosas (Turquía)**

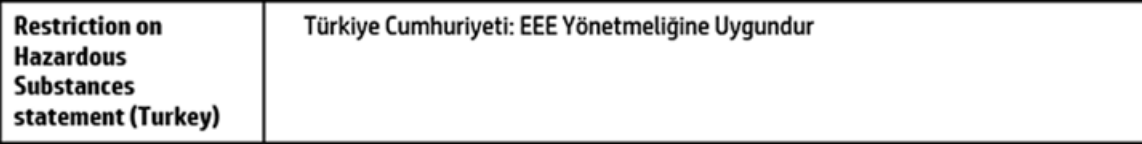

## **EPEAT**

### **FPFAT**

Most HP products are designed to meet EPEAT. EPEAT is a comprehensive environmental rating that helps identify greener electronics equipment. For more information on EPEAT go to www.epeat.net. For information on HP's EPEAT registered products go to

www.hp.com/hpinfo/globalcitizenship/environment/pdf/epeat\_printers.pdf.

## **Información de usuarios de la etiqueta ecológica SEPA de China**

### 中国环境标识认证产品用户说明

噪声大于63.0Db(A)的办公设备不宜放置于办公室内,请在独立的隔离区域使用。 如需长时间使用本产品或打印大量文件,请确保在通风良好的房间内使用。 如您需要确认本产品处于零能耗状态,请按下电源关闭按钮,并将插头从电源插 座断开。

您可以使用再生纸、以减少资源耗费。

<span id="page-95-0"></span>**Etiqueta de energía de China para impresora, fax y copiadora**

## 复印机、打印机和传真机能源效率标识 实施规则

依据"复印机、打印机和传真机能源效率标识实施规则",该打印机具有中国能效标识。标识上显示的能效等级 和操作模式值根据"复印机、打印机和传真机能效限定值及能效等级"标准("GB 21521")来确定和计算。

1. 能效等级

产品能效等级分为 3 级,其中 1 级能效最高。能效限定值根据产品类型和打印速度由标准确定。能效等级则根据 基本功耗水平以及网络接口和内存等附加组件和功能的功率因子之和来计算。

2. 能效信息

喷墨打印机

- 操作模式功率 睡眠状态的能耗按照 GB 21521 标准来衡量和计算。该数据以瓦特 (W) 表示。
- 待机功率 待机状态是产品连接到电网电源上功率最低的状态。该状态可以延续无限长时间,且使用者无法改变此 状态下产品的功率。对于"成像设备"产品,"待机"状态通常相当于"关闭"状态,但也可能相当于 "准备"状态或"睡眠"状态。该数据以瓦特 (W) 表示。
- 睡眠状态预设延迟时间 出厂前由制造商设置的时间决定了该产品在完成主功能后进入低耗模式(例如睡眠、自动关机)的时间。 该数据以分钟表示。
- 附加功能功率因子之和 网络接口和内存等附加功能的功率因子之和。该数据以瓦特(W)表示。

标识上显示的能耗数据是根据典型配置测量得出的数据,此类配置包含登记备案的打印机依据复印机、打印机和 传真机能源效率标识实施规则所选的所有配置。因此,该特定产品型号的实际能耗可能与标识上显示的数据有所 不同。

要了解规范的更多详情,请参考最新版的GB21521 标准。

## <span id="page-96-0"></span>**Avisos reglamentarios**

La impresora HP DeskJet GT 5810 series cumple los requisitos de producto de las organizaciones normativas de su país/región.

En esta sección se tratan los siguientes temas:

- · Número de identificación de modelo normativo
- [Declaración de la FCC](#page-97-0)
- [Aviso para los usuarios de Corea](#page-97-0)
- [Aviso Normativo para la Unión Europea](#page-98-0)
- [Declaración de conformidad](#page-99-0)

## **Número de identificación de modelo normativo**

A efectos de identificación reglamentaria, al producto se le asigna un número de modelo reglamentario. El número reglamentario de modelo para este producto es el SNPRH-1506. No debe confundirse con el nombre comercial (HP DeskJet GT 5810 All-in-One Printer, etc.) o el número de producto (L9U63A, L9U64A, etc.).

## <span id="page-97-0"></span>**Declaración de la FCC**

## **FCC** statement

The United States Federal Communications Commission (in 47 CFR 15.105) has specified that the following notice be brought to the attention of users of this product.

This equipment has been tested and found to comply with the limits for a Class B digital device. pursuant to Part 15 of the FCC Rules. These limits are designed to provide reasonable protection against harmful interference in a residential installation. This equipment generates, uses and can radiate radio frequency energy and, if not installed and used in accordance with the instructions, may cause harmful interference to radio communications. However, there is no quarantee that interference will not occur in a particular installation. If this equipment does cause harmful interference to radio or television reception, which can be determined by turning the equipment off and on, the user is encouraged to try to correct the interference by one or more of the following measures:

- Reorient or relocate the receiving antenna.
- Increase the separation between the equipment and the receiver.  $\ddot{\phantom{0}}$
- Connect the equipment into an outlet on a circuit different from that to which the receiver is connected.
- Consult the dealer or an experienced radio/TV technician for help.

For further information, contact:

**Manager of Corporate Product Regulations** HP Inc. 1501 Page Mill Road. Palo Alto, CA 94304, U.S.A.

Modifications (part 15.21)

The FCC requires the user to be notified that any changes or modifications made to this device that are not expressly approved by HP may void the user's authority to operate the equipment.

This device complies with Part 15 of the FCC Rules. Operation is subject to the following two conditions: (1) this device may not cause harmful interference, and (2) this device must accept any interference received, including interference that may cause undesired operation.

## **Aviso para los usuarios de Corea**

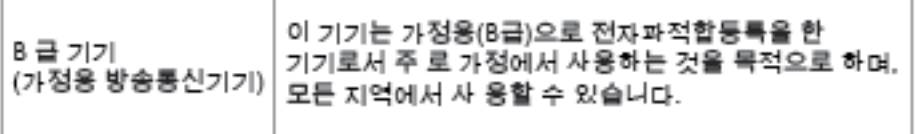

## <span id="page-98-0"></span>**Aviso Normativo para la Unión Europea**

 $\epsilon$ 

Los productos con la marca CE cumplen con uno o más de las siguientes directivas de la UE que puedan ser aplicables: Directiva de bajo voltaje 2006/95/EC, Directiva de EMC 2004/108/EC, Directiva de diseño ecológico 2009/125/EC, Directiva de R&TTE 1999/5/EC, Directiva de RoHS 2011/65/EU. El cumplimiento con estas directivas se evalúa utilizando las normas armonizadas europeas. La declaración de conformidad completa se encuentra en el siguiente sitio web: [www.hp.com/go/certificates](http://www.hp.com/go/certificates) (Busque el nombre del modelo del producto o el número de modelo normativo (RMN), que se puede encontrar en la etiqueta de la normativa).

El punto de contacto para asuntos reglamentarios es:

HP Deutschland GmbH, HQ-TRE, Schickardstrasse 32, 71034 Boeblingen, Alemania

## <span id="page-99-0"></span>**Declaración de conformidad**

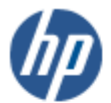

**DECLARATION OF CONFORMITY** 

according to ISO/IEC 17050-1 and EN 17050-1

#### DoC #: SNPRH-1506-R1 HP Inc. **Supplier's Name: Supplier's Address:** 20, Jia Feng Road Waigaoqiao Free Trade Zone Pudong, Shanghai, **PRC 200131** declares, that the product HP DeskJet GT 5810 All-in-One Printer Series **Product Name and Model: Regulatory Model Number:** 1) **SNPRH-1506 Product Options:** All conforms to the following Product Specifications and Regulations: **EMC:** CISPR 22:2008 Class B EN 55022:2010 Class B EN 55024:2010 EN 61000-3-2:2006 +A1:2009 +A2:2009 EN 61000-3-3:2013 FCC CFR 47 Part 15 Class B Safety: EN 60950-1:2006 +A11:2009 +A1:2010 +A12:2011 IEC 60950-1:2005 +A1:2009 EN 62479:2010 **Energy Use:** Regulation (EC) No. 1275/2008 ENERGY STAR® Qualified Imaging Equipment Operational Mode (OM) Test Procedure EN 50564-2011 IEC 62301:2005 **RoHS:** EN 50581:2012

The product herewith complies with the requirements of the Low Voltage Directive 2006/95/EC, the EMC Directive 2004/108/EC, the R&TTE Directive 1999/5/EC, the Ecodesign Directive 2009/125/EC, the RoHS Directive 2011/65/EU and carries the C€ marking accordingly.

This device complies with part 15 of the FCC Rules. Operation is subject to the following two conditions: (1) This device may not cause harmful interference, and (2) this device must accept any interference received, including interference that may cause undesired operation.

#### **Additional Information:**

2015

1) This product is assigned a Regulatory Model Number which stays with the regulatory aspects of the design. The Regulatory Model Number is the main product identifier in the regulatory documentation and test reports, this number should not be confused with the marketing name or the product numbers.

Shon HongBo

ICS Product Hardware Quality Engineering, Manager

Local contact for regulatory topics only:

EU: HP Deutschland GmbH, HQ-TRE, Schickardstrasse 32, 71034 Boeblingen, Germany U.S.: HP Inc. 1501 Page Mill Road, Palo Alto, CA 94304, U.S.A.

www.hp.eu/certificates

# **Índice**

## **A**

alimentación solucionar problemas [80](#page-83-0) asistencia al cliente warranty [83](#page-86-0) atascos eliminar [54](#page-57-0) avisos reglamentarios [93](#page-96-0)

## **B**

bandejas eliminar atascos de papel [54](#page-57-0) solucionar problemas de alimentación [60](#page-63-0) botones, panel de control [7](#page-10-0)

## **C**

carro eliminar atascos del carro [58](#page-61-0) copia especificaciones [87](#page-90-0)

## **E**

escaneo especificaciones de escaneo [87](#page-90-0) especificaciones requisitos del sistema [86](#page-89-0)

### **I**

iconos de estado [8](#page-11-0) impresión especificaciones [87](#page-90-0) solucionar problemas [80](#page-83-0) información sobre normativas número de identificación de modelo normativo [93](#page-96-0) información técnica especificaciones de copia [87](#page-90-0) especificaciones de escaneo [87](#page-90-0)

especificaciones de impresión [87](#page-90-0) especificaciones medioambientales [86](#page-89-0) introducción de varias páginas, solucionar problemas [60](#page-63-0)

### **M**

medioambiente especificaciones medioambientales [86](#page-89-0) Programa de supervisión medioambiental de productos [88](#page-91-0)

## **N**

no alineado, solucionar problemas impresión [60](#page-63-0)

## **P**

panel de control botones [7](#page-10-0) características [7](#page-10-0) iconos de estado [8](#page-11-0) papel eliminar atascos [54](#page-57-0) HP, pedido [22](#page-25-0) páginas torcidas [60](#page-63-0) solucionar problemas de alimentación [60](#page-63-0) problemas de alimentación de papel, solucionar problemas [60](#page-63-0)

## **R**

reciclado cartuchos de tinta [89](#page-92-0) requisitos del sistema [86](#page-89-0)

### **S**

sistemas operativos compatibles [86](#page-89-0)

software de la impresora (Windows) apertura [23](#page-26-0) solucionar problemas alimentación [80](#page-83-0) el papel no se introduce desde la bandeja [60](#page-63-0) impresión [80](#page-83-0) páginas torcidas [60](#page-63-0) problemas de alimentación del papel [60](#page-63-0) varias páginas recogidas [60](#page-63-0)

### **W**

warranty [83](#page-86-0) Windows requisitos del sistema [86](#page-89-0)